# CLOUD VOICE: VOICE RECORDING

Application User Guide February 2021

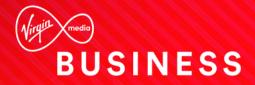

## Contents

| Contents                                                                                      | 2  |
|-----------------------------------------------------------------------------------------------|----|
| Introduction                                                                                  | 5  |
| Overview                                                                                      | 5  |
| Application Description                                                                       | 6  |
| Fair Usage Policy                                                                             | 8  |
| 30 Days Storage                                                                               | 8  |
| 180 Days Storage                                                                              | 8  |
| 7 Year (2,560 Days) Storage                                                                   | 8  |
| Hardware and Software Description                                                             | 9  |
| Operating System                                                                              | 9  |
| Hardware Requirements                                                                         | 9  |
| Software Requirements                                                                         | 9  |
| Network and Firewall Requirements                                                             | 9  |
| UK Regulations on Voice Recording                                                             | 10 |
| Legislation Summary                                                                           | 11 |
| For what reasons can I record my customer's calls?                                            | 11 |
| Do I need consent from my callers to record calls?                                            | 11 |
| How do I advise callers that they may be recorded?                                            | 11 |
| Do I need to notify my employees that calls are recorded?                                     | 11 |
| What is the relevant legislation?                                                             | 12 |
| Do businesses have to advise if they are going to record or monitor my phone calls or emails? | 13 |
| What do I do if my calls have been recorded unlawfully?                                       | 13 |
| Provisioning and Configuration                                                                | 14 |
| Configuration                                                                                 | 14 |
| Configuring Recording Policies                                                                | 14 |
| Restricting Recording Policies                                                                | 16 |
| Advanced Configuration                                                                        | 18 |
| Operating the Feature                                                                         | 20 |
| Business Portal Dashboards                                                                    | 20 |
| Site Dashboard                                                                                | 20 |
| User Dashboard                                                                                | 20 |
| On Demand Start/Stop Recording                                                                | 21 |
| Start/Stop from the Business Portal                                                           | 21 |
| Start/Stop from a Polycom VVX Handset                                                         | 22 |

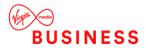

| Start/Stop from a Yealink T4x Handset          | 23 |
|------------------------------------------------|----|
| Pausing Calls for PCI Compliancy               | 24 |
| Polycom VVX Phones                             | 24 |
| Yealink T4x Phones                             | 25 |
| Home Page Dashboard                            | 26 |
| Interactions Page                              |    |
| Play a Recorded Call                           |    |
| Add an Annotation                              |    |
| Email a Recorded Call                          |    |
| Upload to a CRM System                         |    |
| Download a Single Recorded Call                | 31 |
| Download Multiple Recorded Calls               |    |
| Delete a Single Recorded Call                  | 33 |
| Delete Multiple Recorded Calls                 | 34 |
| Add Comments to Calls                          |    |
| Call Categories                                | 35 |
| Create Call Categories                         | 35 |
| Assign Categories to Calls                     | 35 |
| Call Classifications                           |    |
| Create Call Classifications                    |    |
| Assign Classifications to Calls                | 36 |
| Calls in Progress                              |    |
| Record a Call in Progress                      |    |
| Monitor a Call in Progress                     |    |
| Recycle Bin                                    |    |
| Recover a Recorded Call                        |    |
| Delete Individual Recorded Calls - Permanently | 40 |
| Delete Multiple Recorded Calls - Permanently   | 40 |
| User Settings                                  | 41 |
| Manage CRM Connection                          | 41 |
| Searching                                      | 41 |
| Search Call Records                            | 41 |
| Alerts                                         | 42 |
| Create a New Alert                             | 42 |
| Disable an Alert                               | 43 |
| Delete an Alert                                | 43 |
| Reports                                        | 44 |
| Modules                                        | 45 |

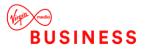

| Archive Tool Guide                                                                | 45 |
|-----------------------------------------------------------------------------------|----|
| Archive to ISO Image – WinForm                                                    | 45 |
| Parameters                                                                        | 46 |
| Configuration                                                                     | 46 |
| Viewer                                                                            | 48 |
| Documentation                                                                     | 49 |
| WinForm Known Issues                                                              | 50 |
| Archive to ISO Image – Console                                                    | 51 |
| Run Archive Console Client as a Windows Scheduled Task                            | 54 |
| Console Known Issues                                                              | 55 |
| Voice Recording Usage Frequently Asked Questions                                  | 56 |
| Question 1: How much data does a 1 minute call consume?                           | 56 |
| Question 2: What CODECS are supported?                                            | 56 |
| Question 3: What file format are the recordings in?                               | 56 |
| Question 4: Can I download my own Voice Recordings?                               | 56 |
| Question 5: Can I email my Voice Recordings from within the Portal?               | 56 |
| Question 6: What happens if I go over my storage limit?                           | 56 |
| Question 7: Can I record inbound mobile phone calls? (E.g.: Remote Office, etc.)? | 56 |
| Question 8: Can I record outbound mobile phone calls? (E.g.: Remote Office)?      | 56 |
| Question 9: Can I recover a Voice Recording if I've deleted it?                   | 56 |
| Question 10: Are DTMF tones recorded?                                             | 57 |
| Question 11: What kind of DDIs can I record?                                      | 57 |
| Question 12: Can a Virgin Media have 'admin' access to a Customer's Recordings?   | 57 |

## Introduction

The following document type describes a Cloud Voice User application.

An application is used to control existing features, or provide new features to Sites or Users. An application is typically downloaded onto a local device, whether it's a PC, SmartPhone or Tablet. Applications may be inclusive of User feature packs or may be chargeable extras that enable the User to fulfil or enhance their job role.

This user guide will cover Company/Site Administration and End User Administration.

### **Overview**

Voice Recording provides Users with the ability to record their user's calls and store them securely in Cloud Voice. Calls can be recorded upfront, or during a call when a User evokes the recording functionality. Calls are then stored by Cloud Voice for either 30 days, 180 days or 7 years (2,556 days). At any time prior to expiration of these periods, these calls can be downloaded locally. If a User is ceased, then recordings will be deleted and no longer stored by Virgin Media Business.

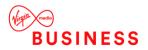

## **Application Description**

Voice Recording provides a business with a user level recording function and allows calls to be recorded in real-time either proactively or reactively.

Voice Recordings cannot be added to group functions such as hunt groups but should instead be added to all users behind the hunt group. The Voice Recording application is directly integrated with Cloud Voice and works across all 3 User license types.

Voice Recording storage is set per Site built on Cloud Voice and this policy then applies to all users on that Site and to all other Sites.

The available options for cloud storage are listed below and after the expiration of these periods call will automatically be deleted:

- 30 days ideal for low level usage and non-business impacting usage
- 180 days ideal for compliance to FSA regulations and for training purposes
- 7 years (2,560 days) ideal for businesses operating in the financial sector

Voice Recording is integrated into the Business Portal which is used to configure and manage the Voice Recording for Users feature. The following functionality is available to the following user types:

- **Company Administrator** Configuration of recording policies, recording playback, recording delete, recording archive and many other features
- Site/Group Administrator Configuration of recording policies, recording playback, recording delete, recording archive and many other features
- End User Administrator Configuration of recording policies, click through to Voice Recording portal

The Business Portal also adds the following to the dashboards:

- Site Dashboard Last 10 Calls Recorded, total number of recorded calls, total number of Users on that site with Voice Recording, View Details button for direct access to Voice Recording portal
- End User Dashboard Last 10 Calls Recorded, Calls in Progress, View Details button for direct access to Voice Recording portal

Where a Company, Site and User administrator selects the View Details button from the Dashboard they'll be signed into the Voice Recording Portal to access more advanced features as listed below:

- **Dashboard** Summarised recorded calls are displayed on the landing page dashboard. This offers the Company/Site Administrator a useful overview of all their recorded call traffic as well as important system statistics such as Calls By Category, Frequent Callers, Call By Location, Agent Summary, Storage Stats etc. For the User, they can just see their own recorded calls and stats related to these
- Near Real-Time Monitoring Company/Site Administrators have the ability to monitor and listen in on calls in progress (with a few seconds delay). This feature is particularly useful for training, order verification, client time-logging or when unusual usage has been detected. For the User, this capability is not available
- **Recorded Calls** Recorded calls are dynamically displayed and can be auto played from within the portal as well as offering other options such as, Download and Export features, Email Recordings and upload to certain CRM Integrations. For the User, they can just see their own recorded calls

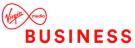

- **Download Calls** Company/Site Administrators have the ability to download batches or multiple recorded calls as a zipped file from the Recorded Calls and Recycle Bin tabs. This is useful in instances where they need to send a batch of recorded calls to another person or want to save them for future reference. For the User, they can just see their own recorded calls
- Archive Tool The Archive Tool allows Company/Site Administrators to archive Voice Recordings to ISO images. These image files can be burned to a CD/DVD at the convenience of the administrator. For the User, they can only do this for their own calls
- Annotation The Company/Site Administrator has the ability to playback calls and place markers in the call with text comments as well as upload documents associated with a particular recorded call. When reviewing a call, Voice Recording allows ad administrator to go straight to the comments that they need to review. For the User, they can only do this for their own calls
- **CRM Integration** CRM allows the Company/Site Administrator to connect with a CRM application such as Sugar and Salesforce.com to upload recorded call files to specific contacts in the CRM application. For the User, they can only do this for their own calls
- **Comments** The Company/Site administrator has the ability to place text comments on specific calls. This is useful in situations where a reference number, case number or name must be associated with recorded calls. For the User, they can only do this for their own calls
- **Categories** Categories allow the Company/Site Administrator to create their own userdefined categories and associate them with recorded calls. For example calls can be categorised into 'Sales', 'Marketing' and 'Support' etc. Critical for associating marketing campaigns and in contact centre situations. For the User, they can only do this for their own calls

The Voice Recorder provides PCI DSS compliance. PCI DSS requirement 3.2 stipulates that card validation codes and values must not be stored other than for transaction authorisation. The Voice Recorder therefore provides the facility to pause and restart recordings using DTMF codes entered by the agent during the call. When credit card data is about to be given the agent keys a code into their handset and the recording pauses. When the credit card details have been completed the agent re-enters the code to restart recording.

Storage also meets PCI DSS and other regulatory standards. All recorded calls are encrypted and marked with a digital fingerprint. The encryption algorithm used is AES-256 (Rijndael). Encryption is applied at call termination prior to writing the call to online storage. The digital fingerprint uses a MD5 signature applied prior to encryption. The signature is used to verify the integrity of a call presented for playback. Tampering can therefore be identified and the use of MD5 is considered appropriate for allowing recordings to be used as legally admissible evidence.

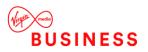

### Fair Usage Policy

#### 30 Days Storage

Due to the amount of storage Voice Recording requires, Virgin Media Business does operate a fair usage policy on 30 day storage options. The usage has been calculated on an average amount of call length time per user. 30 Day Storage Users are allowed 600 minutes (100MB) per 30 days. Storage is cumulative for a Site and shared across all users.

#### 180 Days Storage

For 180 day retention of recorded calls, Voice Recording Storage is added to the customer Site and charged and is not subject to fair usage. This changes the service from free 30 days storage to a 180 day pay as you grow storage model. Storage is cumulative for a customer and shared across all users on the Site.

### 7 Year (2,560 Days) Storage

For 7 Year retention of recorded calls, Voice Recording Storage is added to the customer Site and charged and is not subject to fair usage. This changes the service from either a free 30 days storage or pay as you grow 180 day (6 months) to a longer term pay as you grow 7 years storage model. Storage is cumulative for a customer and shared across all users on the Site.

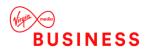

### Hardware and Software Description

In order to successfully install and use this application, the following installation and licensing requirements should be met:

### **Operating System**

The web application has no operating system pre-requisites but the embedded archive tool is only supported on Windows XP and Windows 7.

#### **Hardware Requirements**

This application has cross-device support and will work on the following devices:

- Desktop (Windows/ MAC)
- Tablet
- SmartPhone (Home Screen icon on IOS Tablets and SmartPhone)

#### **Software Requirements**

The Voice Recording portal has cross-browser support and will work on the following web applications:

- Internet Explorer 8.0 and higher
- Firefox
- Chrome
- Safari

### **Network and Firewall Requirements**

You may need to allow access for the following on your firewall:

| Protocol | Destination                                                     | Destination Port |
|----------|-----------------------------------------------------------------|------------------|
|          | callrecorder.yourwhc.co.uk                                      |                  |
|          | 193.113.11.34                                                   |                  |
| HTTPS    | 193.113.10.32                                                   | TCP 443          |
|          | Note browser access is via a redirect from the Business Portal. |                  |

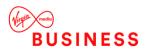

### UK Regulations on Voice Recording

The following guidelines are drawn up by Ofcom and they provide guidance only. Businesses considering interception, recording or monitoring of telephone calls or emails are advised to seek their own independent legal advice and should not seek to rely on the general information provided below. The regulations governing the recording of calls in the UK are covered by different pieces of UK legislation. The main regulatory sources to consider are:

- Regulation of Investigatory Powers Act 2000 ("RIPA") <u>http://www.legislation.hmso.gov.uk/acts/acts2000/20000023.htm</u>
- Telecommunications (Lawful Business Practice) (Interception of Communications) Regulations 2000 ("LBP Regulations")
- Data Protection Act 1998 <u>http://www.hmso.gov.uk/acts/acts1998/19980029.htm</u>
- Telecommunications (Data Protection and Privacy) Regulations 1999 <u>http://www.legislation.hmso.gov.uk/si/si1999/19992093.htm</u>
- Human Rights Act 1998 <u>http://www.hmso.gov.uk/acts/acts1998/19980042.htm</u>

In addition to the above legislation certain industry regulators also provide guidance on Voice Recording. The following list is not exhaustive:

- **Financial Service Authority (FSA)** From March 2009, firms have had to record all telephone conversations and electronic communications relating to client orders and the conclusion of transactions in the equity, bond, and derivatives markets. The recording solution must:
  - Be an integrated recording and storage solution for risk management, along with compliance with all local and international regulatory requirements
  - Contain clear audit trails for corporate compliance
  - Provide easy extraction of recordings to meet business needs and assist in investigative processes
- Payment Card Initiative (PCI) Major incidences of high profile credit card or credit data loss seem to make the news on a regular basis. All service providers who handle, transmit, store, or process information concerning any of these cards, or related card data, are required to be compliant with PCI (Payment Card Initiative), whilst providing data protection compliance to EU and EEC standards
- **ICSTIS** Responsible for regulating premium rate services in the UK, which include content, promotion and overall operation
- **Direct Marketing Association (DMA)** The DMA in the UK set out guidelines for members to ensure good practice for customer contact campaigns

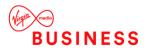

### Legislation Summary

The following provides a set of questions and answers around Voice Recording legislation.

#### For what reasons can I record my customer's calls?

The Lawful Business Practice (LBP) Regulations specify conditions upon which calls may be recorded. These are to:

- Provide evidence of a business transaction
- Ensure that a business complies with regulatory procedures
- See that quality standards or targets are being met in the interests of national security
- Prevent or detect crime to investigate the unauthorised use of a telecom system
- Secure the effective operation of the telecom system

The LBP regulations can be found on the DTI website.

### Do I need consent from my callers to record calls?

No, provided the recording is to meet one of the above conditions and you're not intending to make the recording available to a third party. If you're recording for any other purpose, such as marketing or market research, you'll need consent from the third party. If you're intending to make the recordings available to a third party, then you must make every reasonable effort to inform all parties to a telephone conversation that it may, or will, be recorded.

### How do I advise callers that they may be recorded?

The particular means by which you choose to do this are not specified. Acceptable options, depending on circumstances, might include warning tones, pre-recorded messages, spoken warnings by the operator or written warnings included in publicity material, telephone directories, contracts, terms of business, etc. It may not always be possible to warn first-time callers with whom you have had no previous contact but what is important is that you have a systematic procedure in place which provides the necessary information wherever this is a realistic possibility. In these cases Voice Recording is authorised on the basis that there is reasonable grounds to believe the caller has consented.

### Do I need to notify my employees that calls are recorded?

Yes. Businesses can monitor, but not record, phone calls to see whether they're relevant to the business (i.e. open an employee's voicemail or mailbox systems while they're away to see if there are any business communications stored there). Companies and organisations that routinely record telephone calls must ensure that their employees are able to make personal calls that are not also recorded under the same system. Staff must also be made aware that personal conversations could be recorded on their telephone and must have access to a separate telephone on the premises where they can make and receive personal calls that are not recorded.

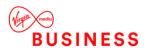

### What is the relevant legislation?

#### Regulation of Investigatory Powers Act 2000 ("RIPA")

An interception is only lawfully carried out if one of the following applies:

- The person intercepting the call has reasonable grounds for believing that it has the consent of both the caller and the intended recipient of the call to intercept; or
- The interception is carried out by a business in compliance with the Lawful Business Practice Regulations (see below.)

## The Telecommunications (Lawful Business Practice) (Interception of Communications) Regulations 2000 (the "Regulations")

Interception is authorised if the business which is intercepting the call has made all reasonable effort to inform potential users that their communications may be intercepted, and the interception is then carried out:

- To establish the existence of facts (e.g. to evidence a business transaction)
- To assess or demonstrate that standards "which ought to be achieved" are achieved (e.g. quality control and training standards)
- To prevent or detect a crime, or for purposes of national security
- To assess compliance with regulatory practices or procedures applicable to the business
- To investigate or detect unauthorised use of the communications system; or
- To determine whether communications are relevant to the system controller's business

#### The Data Protection Act 1998 ("DPA")

Recording (and use of recordings) where you can determine the identity of either party to the call, either directly from the recording or from other information, would require you to first:

- Have informed that party how the recording would be used
- Obtain consent for the recording to take place (This may be implied from the fact that the
  customer has been notified and not objected, but you should obtain explicit consent if the
  call reveals any information classified as sensitive by the DPA, i.e. details of race/ethnic
  background, political opinion, religion, trade union membership, physical/mental health,
  sexual life, offences committed or legal proceeding bought.)
- The obligations in relation to processing of that data also apply, so that the data must be kept for longer than necessary, under secure conditions and must be accessible to the customer at their request

#### The Employment Practices, Data Protection Code

The code states that employees should be informed about any monitoring of their calls and that their consent should be obtained (as required under the DPA.)

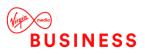

#### Human Rights Act 1998

The Act provides that "everyone has the right to respect for his private life and family life, his home and his correspondence". To ensure that this right is protected employees whose calls are monitored should be given access to a private line over which personal calls can then be made, during their lunch break for example.

#### Telecoms License obligations – The Service Provision License

Private and business use of a telephone system is regulated by certain DTI licenses. These include a similar requirement to that set by the Regulations that "every reasonable effort" to inform parties to a telephone conversation that recording may take place should be made.

## Do businesses have to advise if they are going to record or monitor my phone calls or emails?

No. As long as the recording or monitoring is done for one of the above purposes the only obligation on businesses is to inform their own employees. Businesses wanting to record for any other purpose, such as market research will have to obtain your consent.

#### What do I do if my calls have been recorded unlawfully?

Under RIPA it is a tort to record or monitor a communication unlawfully. This means that if you think you have suffered from unlawful interception of your phone calls or emails you have the right to seek redress by taking civil action against the offender in the courts.

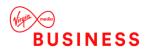

## **Provisioning and Configuration**

Provisioning of Voice Recording for a Company's Site is done via submitting an order for the Chargeable Add-On to Virgin Media Business. Configuration of users is done on the Business Portal.

## Configuration

Once the order for the Site is completed and the Users have had Voice Recording turned on, the service is up and running. All subsequent configuration activity then takes places directly on the Business Portal/Voice Recording portal.

Basic Voice Recording information and configuration of recording policies is undertaken in the Business Portal. Where users need to listen to calls, manage calls or view advanced statistics, they simply click on the **View Detail** button on Business Portal Dashboard Tab.

### **Configuring Recording Policies**

From with the Business Portal the administrator, and User, can also configure Voice Recording preferences. For an Administrator they should follow the steps below:

• Navigate to the Business Portal and enter your Administrator details followed by Login

| Please Log | in      |
|------------|---------|
| Username   |         |
| Domain     |         |
| Password   |         |
|            | 🔒 Login |
|            |         |

• Click on the Sites tab that the User belongs to

| 🛄 Con            | npany 🛛 🛞 Sii | tes 🛛 峇 Emplo | yees 🏾 😤 Employ | ee Groups     |                                 |                              |
|------------------|---------------|---------------|-----------------|---------------|---------------------------------|------------------------------|
| <b>F</b> eatures | Company D     | ashboard      |                 |               |                                 | Company: VirginMediaInternal |
| Ø                | <b>S</b>      | Active Sites  | Acti            | ive Employees | Company Admins                  | Add Employee                 |
| Profile          | 0             | 14            | 0               | 76            | 020                             | Add Employee                 |
| Dashboard        |               |               |                 |               |                                 |                              |
| Q<br>Search Tool | Call Logs     |               |                 |               |                                 |                              |
| <b>P</b>         | Company       | All Traffic   | Outbound        | Answered      | 2021/02/03 00:00 - 2021/02/03 2 | 3:59 Q View Reports          |

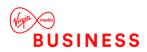

 Select the magnifying button to return a list of all Sites followed by the Select button for the Site

| 🛄 Con                 | npany 🔇       | Sites 🛛 🐣 E           | mployees | 😤 Employee | Groups |          |  |         |                       |
|-----------------------|---------------|-----------------------|----------|------------|--------|----------|--|---------|-----------------------|
| Site Selection        | Site List     |                       |          |            |        |          |  | Company | : VirginMediaInternal |
| 4                     | Search By     | Site Name             |          |            |        |          |  |         | ۹                     |
| Features              | 14 Sites foun | d. Displaying all Sit | es.      |            |        |          |  |         |                       |
|                       | Site Name     |                       |          |            | Servi  | e ID     |  |         |                       |
| Feature<br>Assignment | TrialSite1    | 23                    |          |            | Trial  | itelD123 |  |         | Select                |

• Select the **Employees** tab, followed by the magnifying button to return a list of all Users, followed by the **Select** button for the User you wish to configure

| 🛄 Cor               | mpany  | 🔇 Sites          | Employees                | 😤 Employee Gr | roups      |                |           |            |                              |
|---------------------|--------|------------------|--------------------------|---------------|------------|----------------|-----------|------------|------------------------------|
| Employee            | Emplo  | oyee Selec       | tion                     |               |            |                |           |            | Company: VirginMediaInternal |
| Selection           |        | -                | Error 🔽 Inactiv          |               |            |                |           |            |                              |
| Add<br>Employee     |        | ch By Users Name | e, Site Or Telephone Nun | nber          |            |                |           |            |                              |
| Profile             | 94 Emp | Username         | Status                   | First Name    | Surname    | Phone Number   | Extension | Site Name  |                              |
| ¢                   |        | 01122334455      | Active                   | Henry         | Smith      | +44 1122334455 | 1234      | CVDemoSite | ♦ Select                     |
| Service<br>Settings |        | 01122334456      | Active                   | Richard       | Jones      | +44 1122334456 | 2345      | CVDemoSite | <b>♦</b> Select              |
|                     |        | 01122334457      | Active                   | Martin        | Richardson | +44 1122334457 | 3456      | CVDemoSite | ♦ Select                     |

• Select the Features Settings button from the left-hand side tab

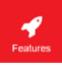

• Scroll down to the **Voice Recording** feature or search for it in the search parameter. Select Configure

| 🛄 Cor                 | npany 🔇 Sites Amployees Employee Groups |                     |
|-----------------------|-----------------------------------------|---------------------|
| Employee<br>Selection | Features<br>List Grid                   | voice recording × T |
| Add<br>Employee       | ✓ Messaging                             |                     |
|                       | Voice Recording                         |                     |

Select one of the following Recording Controls (policy):

- Always records all calls
- Always with Pause/Resume records all calls and the user can use pause/resume multiple times from their handset
- On Demand calls are not recorded unless you dial \*44 (call needs to first be put on hold before dialling this code, then the call can be taken off hold) before the end of the call or select the 'start recording' from the Business Portal dashboard. Once you start recording, it will record the entire call from start to finish, including the part of the call prior to the FAC being entered. Once recording has been activated, the option to pause/resume the call

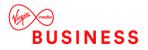

recording becomes available as well

- On Demand with User Initiated Start calls are not recorded unless you dial \*44 (call needs to first be put on hold before dialling this code, then the call can be taken off hold) before the end of the call or select the 'start recording' from the Business Portal dashboard. Once you start recording, it will only begin recording the call from point at which the FAC was entered. Once started, the options to pause/resume call recording become available along with the option to stop recording the call altogether. Once stopped, call recording can be started again within the same continuous voice call but this new phase of recording would appear as a separate call in the recorded calls list and will not be appended to any earlier recordings
- Never records no calls

Features > Voice Recording

| Employee Features / Voice Recording            |     |
|------------------------------------------------|-----|
| Restrict Employee from Changing Recording Cont | ols |
|                                                |     |
| Voice Recording                                |     |
| Recording Controls                             |     |
| Always with Pause/Resume                       |     |
| On Demand                                      |     |
| On Demand with User Initiated Start            |     |
|                                                |     |

• Scroll down and click on Save

### **Restricting Recording Policies**

Users can also configure these settings from their login, however an Administrator can restrict this by using the Voice Recording feature under the Site features page by navigating to:

• Sites > Features > Voice Recording

To configure, follow these steps:

- Select the Configure button
- In the Disable Recording Control Settings for These Employees box, select one of the following options:
- **Select All** will add all Users from the Site and allow you to restrict all Users, likewise you can select all, then remove any you don't want to include
- o Click into the field and it will display all Users, click on one to add
- o Click into the field and start typing the name of the User, then click on one to add
- To remove Users from the restriction, click into the users field and click x on the User to be removed
- o Click Select None to remove all Users from the group

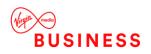

| Features > Voice Recording                                |        | Company: VirginMediaInterna<br>Site: SalesSpecialistDemo |
|-----------------------------------------------------------|--------|----------------------------------------------------------|
| Site Feature Settings / Voice Recording                   |        |                                                          |
| Voice Recording                                           |        | ? Assistance                                             |
| Disable Recording Control Settings For These<br>Employees |        |                                                          |
| Ø Cancel                                                  | ✓ Save |                                                          |

Alternatively if you just want to restrict one user whilst you're administering features against a User, navigate to:

• Employees > Features > Messaging > Voice Recording

| ✓ Messaging      |             |
|------------------|-------------|
| • Voicemail (On) | ✓ Configure |
| Voice Portal     | 🖌 Configure |
| Voice Recording  | 🖌 Configure |

To configure, follow these steps:

- Select the **Configure** button
- Select the Restrict Employee from Changing Recording Controls box
- Select Save

On Demand

Never

On Demand with User Initiated Start

| Fe | atures > Voice Recording            |                                                    |
|----|-------------------------------------|----------------------------------------------------|
|    | Employee Features / Voice Recording |                                                    |
|    |                                     |                                                    |
|    |                                     | Restrict Employee from Changing Recording Controls |
|    |                                     |                                                    |
|    |                                     |                                                    |
|    | Voice Recording                     |                                                    |
|    | Recording Controls                  |                                                    |
|    | Always                              |                                                    |
|    | Always with Pause/Resume            |                                                    |

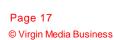

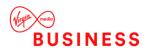

#### **Advanced Configuration**

More advanced configuration can be undertaken by clicking on the **Details** button from the Business Portal Dashboard of Voice Recording Feature page.

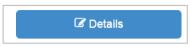

This will open up the Voice Recording portal in another window as per the screen below.

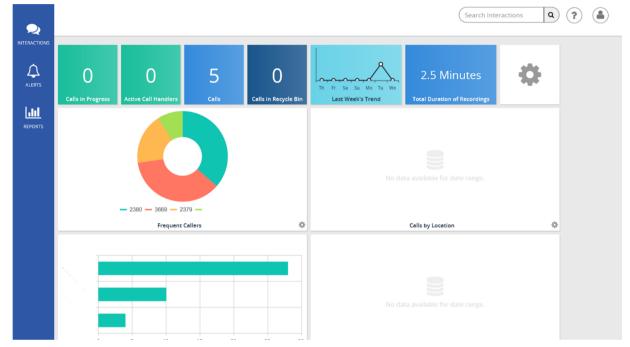

From this portal the Company and Group Administrator can:

- View the dashboard
- View, listen to, monitor, categorise, and add comments to calls in progress
- View, listen to, export, annotate, categorise, email, archive, export, download, upload to a CRM, delete, search, and add comments to recorded calls
- Recover, download, and delete calls from the Recycle Bin
- View, filter, and export reports
- Change time zones

**Note**: Company Administrators have access to calls in progress and recorded calls for all Users under each Site. Group/Site administrators only have this for their Site.

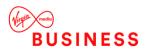

From here a User Administrator can:

- View the dashboard
- View, listen to, monitor, categorise, and add comments to their own calls
- View, listen to, export, annotate, categorise, email, archive, export, download, upload to a CRM, search, and add comments to their own recorded calls
- View, filter, and export reports
- Change time zones

Please refer to the Operating this Feature section for more advanced instructions on what can be completed inside the Voice Recording Portal.

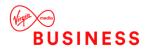

## **Operating the Feature**

### **Business Portal Dashboards**

The Business Portal will display some key statistical information to the User that will allow them to see some high-level data on their recordings as well as allowing them to link straight through to the Voice Recorder. The Dashboard displays will only appear if the Sites and Users have Voice recording enabled.

### Site Dashboard

When a Site Administrator logs in they will see the following information on their Dashboard:

- Total Subscribers will display the total number or Users with a Voice recording license
- Details clicking this will open up the Voice Recording in a new window

### **User Dashboard**

When a User Administrator logs in they will see the following information on their Dashboard:

- **Recorded Calls** will display the last 10 recorded calls for the User
- **Calls in Progress** will show any calls in progress. Where 'On Demand User Initiated Start' is being used, the User can select the red record icon to start the recording. Likewise they can click the black square to stop the recording at any time
- Details clicking this will open up the Voice Recording in a new window

The following image shows a Call in Progress that can be recorded by clicking on the red record icon

| Calls in Prog      | jress       |               |            |       |
|--------------------|-------------|---------------|------------|-------|
| Recording<br>state | Number      | From          | Date       | Time  |
| ۲                  | 01256032717 | +448003279393 | 09/02/2021 | 09:28 |

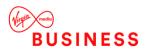

The following image shows a Call in Progress that can be stopped by clicking on the grey stop icon

| Calls in Prog      | jress       |               |            |       |
|--------------------|-------------|---------------|------------|-------|
| Recording<br>state | Number      | From          | Date       | Time  |
|                    | 01256032717 | +448003279393 | 09/02/2021 | 09:28 |

### On Demand Start/Stop Recording

If a User has any of the following polices selected then they'll need to follow the steps outlined below to Start and Stop the recording:

- On Demand Mode
- On Demand with User Initiated Start

Below are the steps the user can take when using Pause/ Resume function from our Polycom and Yealink phone range. The behaviour on other handsets may be slightly different.

### Start/Stop from the Business Portal

The simplest way to record a call is to use the Business Portal Dashboard. It allows a simple click of a button to turn the recording on, as opposed to using the handsets which first require you to put the call on hold.

| P | lease Login |
|---|-------------|
|   | Username    |
|   | Domain      |
|   |             |
|   | Password    |
|   | 🔒 Login     |
|   |             |

Log into Business Portal

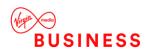

• Navigate to the Dashboard and locate the Calls in Progress box which will show you any call in progress

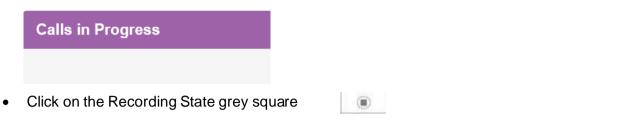

- This will change the button from grey to red and now indicates the call is being recorded
- ۲
- To stop the call, click on the red circle and it will stop the call and turn the icon back to grey

#### Start/Stop from a Polycom VVX Handset

#### **Option 1**

- Press the Hold soft key on the IP Phone
- To start the recording, key in \*44 on the IP Phone dial pad, followed by the **Dial** soft key
- Message received "Your Call Recording service has been activated successfully, thankyou"
- Press the **Resume** soft key to continue with call
- To stop the recording press the **Hold** soft key on the IP Phone, key in **\*45** on the IP Phone dial pad, followed by the **Dial** –soft key
- Message received "Your Call Recording service has been stopped successfully, thankyou"
- Press the Resume soft key to continue with call

- Press the Transfer soft key on the IP Phone
- To start the recording, key in \*44 on the IP Phone dial pad, followed by the **Dial** soft key
- Message received "Your Call Recording service has been activated successfully, thankyou"
- Press the **Resume** soft key to continue with call
- To stop the recording press the **Hold** soft key on the IP Phone, key in **\*45** on the IP Phone dial pad, followed by the **Dial** soft key
- Message received "Your Call Recording service has been stopped successfully, thankyou"
- Press the **Resume** soft key to continue with call

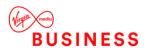

### Start/Stop from a Yealink T4x Handset

#### Option 1

- Press the Hold soft key on the IP Phone
- To start the recording, key in \*44 on the IP Phone dial pad, followed by the **Dial** soft key
- Message received "Your Call Recording service has been activated successfully, thankyou"
- Press the **Resume** soft key to continue with call
- To stop the recording press the **Hold** soft key on the IP Phone, key in **\*45** on the IP Phone dial pad, followed by the **Dial** soft key
- Message received "Your Call Recording service has been stopped successfully, thankyou"
- Press the Resume soft key to continue with call

- Press the Transfer soft key on the IP Phone
- To start the recording, key in \*44 on the IP Phone dial pad, followed by the **Dial** soft key
- Message received "Your Call Recording service has been activated successfully, thankyou"
- Press the **Resume** soft key to continue with call
- To stop the recording press the **Hold** soft key on the IP Phone, key in **\*45** on the IP Phone dial pad, followed by the **Dial** soft key
- Message received "Your Call Recording service has been stopped successfully, thankyou"
- Press the Resume soft key to continue with call

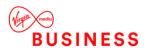

### Pausing Calls for PCI Compliancy

The Voice Recorder provides PCI DSS compliance. PCI DSS requirement 3.2 stipulates that card validation codes and values must not be stored other than for transaction authorisation. The Voice Recorder therefore provides the facility to pause and restart recordings using DTMF codes entered by the agent during the call.

When credit card data is about to be given the agent keys the code '48' into their handset. The recording pauses. When the credit card details have been completed the agent enters the code 49 to restart recording. Both parties will hear the DTMF tones when the code is entered. This sequence is available as default, and does not need to be configured in the Voice Recording portal.

**Note:** It's the agent's responsibility to ensure that the DTMF code is entered at the correct times to pause and resume recording. For further information on PCI Compliance visit: <a href="https://www.pcisecuritystandards.org">www.pcisecuritystandards.org</a>

Below are the steps the User can take when using Pause/Resume function from our Polycom and Yealink phone range. The behaviour on other handsets may be slightly different.

### **Polycom VVX Phones**

#### **Option 1**

- Press the Hold soft key on the IP Phone
- To pause the recording, key in \*48 on the IP Phone dial pad, followed by the **Dial** soft key
- Message received "Your Voice Recording has been Paused successfully"
- Press the **Resume** soft key to continue with call
- To resume the recording, key in \*49 on the IP Phone dial pad, followed by the **Dial** soft key
- Message received "Your Voice Recording has been Resumed successfully"
- Press the **Resume** soft key to continue with call

- Press the Transfer soft key on the IP Phone
- To pause the recording, key in \*48 on the IP Phone dial pad, followed by the **Send** soft key
- Message received "Your Voice Recording has been Paused successfully"
- Press the Resume soft key to continue with call
- To resume the recording, key in \*49 on the IP Phone dial pad, followed by the Send soft key
- Message received "Your Voice Recording has been Resumed successfully"
- Press the Resume soft key to continue with call

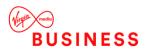

### Yealink T4x Phones

#### **Option 1**

- Press the Hold soft key on the IP Phone
- To pause the recording, key in \*48 on the IP Phone dial pad, followed by the Okay soft key
- Message received "Your Voice Recording has been Paused successfully"
- Press the **Resume** soft key to continue with call
- To resume the recording, key in \*49 on the IP Phone dial pad, followed by the Okay soft key
- Message received "Your Voice Recording has been Resumed successfully"
- Press the **Resume** soft key to continue with call

- Press the Transfer soft key on the IP Phone
- To pause the recording, key in \*48 on the IP Phone dial pad, followed by the **Ok** soft key
- Message received "Your Voice Recording has been Paused successfully"
- Press the **Resume** soft key to continue with call
- To resume the recording, key in \*49 on the IP Phone dial pad, followed by the **Ok** soft key
- Message received "Your Voice Recording has been Resumed successfully"
- Press the **Resume** soft key to continue with call

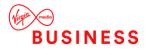

## Home Page Dashboard

The Home Screen Dashboard provides you with a real-time view of the Voice Recorder data including information about the number of calls in progress, active agents, trends etc.

| -       |                                                                                                    |                                              |               |                              |   | Search          | Interactio | ons | ٩       | ?              | btw_       | ma_ds_s1- | 153320705     | 61      |
|---------|----------------------------------------------------------------------------------------------------|----------------------------------------------|---------------|------------------------------|---|-----------------|------------|-----|---------|----------------|------------|-----------|---------------|---------|
|         | O<br>Calls in Progress                                                                                                    | O<br>Active Call Handlers                    | 1803<br>calls | 1034<br>Calls in Recycle Bin | ο | We Th F         | ek's Trend | Mo  |         | 3.0 HOI        |            |           | ¢             |         |
|         |                                                                                                    |                                              |               |                              |   | United Kingelow |            |     |         |                |            | 118 Cal   | Is for United | Kingdom |
| REPORTS |                                                                                                    |                                              |               |                              |   | "Ston           |            |     |         |                |            |           |               |         |
| MODULES |                                                                                                    | +441228506480 = 6405<br>506473 = +4429202618 | 00            | 00001 🔳 +441228506910        |   |                 | 0          | 20  | 40      | 60             | 80         | 100       | 120           | 140     |
| admin   | 10110000000000000000000000000000000000                                                                                                    | Freque                                       | nt Callers    |                              | • |                 |            |     | Cal     | lls by Locatio | n          |           |               | 0       |
|         | 1995<br>1995<br>1997<br>1997 |                                              |               |                              |   |                 |            | No  | data av | vailable for   | date range | 3         |               |         |

On the left is a navigation menu with access to the following screens:

- Interactions
- Alerts
- Reports
- Modules
- Admin
- Home (Not shown on the main Dashboard page itself)

At the top of the Dashboard is row of First Look tiles that provide a quick overview of live and recorded calls. Clicking on the following tiles provides direct access to the appropriate screen within the Interactions section for more information:

- Calls in Progress
- Calls
- Call in Recycle Bin

The final tile in the First Look row is Dashboard Options. Click the tile to flip the pane and reveal the available settings. Here the auto refresh rate can be set for the Dashboard, the options are every 15/30 seconds or 1/2/4 minutes. A Pause Button is also included that can be used when refreshes need to be paused.

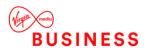

The main Dashboard is divided into seven distinctive panes that give you a pictorial and data overview of the Company's current call usage: Frequent Callers, Calls by Location, Call Handler Summary, Active Call Handlers, Recent Calls, Calls by Category and Storage. Panes that can be customised have an Options button in the bottom right of the pane which when clicked flips the pane to reveal the available settings.

| Options          |   |
|------------------|---|
| Chart            | • |
| Last 30 Days     | • |
| Top 10 Results   | • |
|                  |   |
|                  |   |
|                  |   |
| Frequent Callers | Θ |
|                  | • |

- **Chart** toggles between displaying the information in chart or table form. This option is available for all customizable panes except Recent Calls.
- Last 30 Days select the timeline for the information displayed in the pane. This option is available for all customizable panes except Recent Calls.
- **Top 10 Results** select the number of results displayed within the pane.

Once changes have been made, click the Return button in the bottom right of the pane to return to exit the panel settings.

The Dashboard is set up to automatically adjust the view when the screen size is minimised, ensuring the most efficient use of screen space for the user. When the screen is minimised, the information tabs move from the left side of the screen to the bottom.

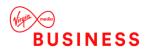

## **Interactions Page**

On the left side menu of the Dashboard, the first option is Interactions. Clicking this will take you to the Interactions page where you can access Completed, In Progress and the Recycle Bin call recordings.

| s  | nteractions                               |                                         |                     |                   |                |
|----|-------------------------------------------|-----------------------------------------|---------------------|-------------------|----------------|
|    | Completed In Progress                     |                                         |                     |                   |                |
|    | Categories O                              |                                         |                     |                   | Sort Date/Time |
| 0  | Current Filter: Default 🗸 5 records found |                                         |                     |                   |                |
| TS | 01234567891@virginmedia.co.uk             | 00:00:58 🏾 Tue 2021-02-02 🕐 02:44:41 PM | From +441987654321  | To: +44151468795  | C 2            |
|    | 01234567891@virginmedia.co.uk             | 00:00:20 🛗 Tue 2021-02-02 🥝 02:42:08 PM | From +441987654321  | то: +441213454678 | C 2            |
|    | 01234567891@virginmedia.co.uk             | 00:00:51 🏙 Tue 2021-02-02 🙋 02:03:40 PM | From +441987654321  | то: +44151468795  | 0.2            |
|    | 01234567891@virginmedia.co.uk             | 00:00:14 🏾 Tue 2021-02-02 🖉 02:02:38 PM | From +441987654321  | To: +441213454678 | 0.3            |
| 1  | 01234567891@virginmedia.co.uk             | 00:00:08 🛗 Tue 2021-02-02 🥝 02:02:03 PM | From: +441987654321 | то +441213454678  | C 2            |

The page opens with all Completed calls displayed which provides a quick glimpse of vital information regarding the completed calls. The following information is displayed for recorded calls in the list:

- User the number or description associated with the call.
- **Duration** the length of the call.
- **Day** the day of the week the call took place.
- Date the actual date the call took place.
- **Time** the time the call originated.
- From Number the originating number.
- **To Number** the terminating number.
- **Play Recorded Call button** identifies whether or not there is a recording associated with the call. Click this button to open the Recorded Call and begin playing the audio. If the recorded call has already been sent to the recycle bin, the icon will be modified with a Recycle symbol.
- Download button downloads the audio file of the recorded call as a zip file.
- View Details button opens the recorded calls window.

Use the filter option in the top menu to create and save different customised views. Clicking on the User of any call will apply a filter to show all of that Users calls.

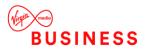

### Play a Recorded Call

- Select a call from the Interactions page
- Click the Play Recorded Call icon to open the Call Details window.
- The recording will automatically play.

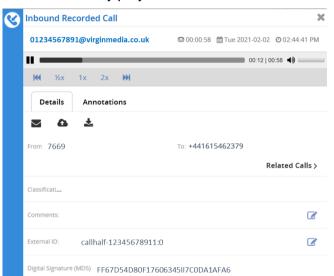

### Add an Annotation

Annotations allow you to add comments and markers to specific parts of calls to indicate where in the call a notable event might have occurred. For example: a contact centre manager (or any other user) can find a notable event in a call and to mark it for future review with a comment. Additionally, you are able to upload pertinent documents to Annotations and download them for future reference.

- Select a call from the Interactions page
- Click View Details to open the Call Details window.
- Select the Play button to begin playing the recorded call.
- Pause the call at any point to add a note and click the Add Annotation button.
- Enter a subject and notes as needed, which will be time stamped at that point.
- Attach a file if appropriate and save the annotation.
- Continue playing the call adding further annotations if necessary.
- Click the Save button when finished.

| Outbound Re | corded Call      |                                                         | 3        |
|-------------|------------------|---------------------------------------------------------|----------|
| Admin@vi    | irginmedia.co.uk | @ 00:00:19                                              | PM       |
|             | _                | 00:09 00:19 📢                                           |          |
| ₩ ½x        | 1x 2x 🗰          |                                                         |          |
| Details     | Annotations      |                                                         |          |
|             |                  | + Add Annotatio                                         | n        |
| 00:00:09    | Subject          | Sale Agreed                                             |          |
|             | Note             | Customer confirmed they wish to proceed with contracts. | <b>^</b> |
|             | Select File      | × B                                                     |          |

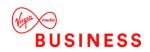

### Email a Recorded Call

Situations will occur where you need to send a specific Voice Recording to a person that may not have access to the application or just for emphasis. In these instances, you have the ability to email the recorded call to that recipient. Although, there will not be an email option for any calls that have been deleted. You will still see the call detail but there will not be any audio associated with it.

- Select a call from the Interactions page
- Click View Details to open the Call Details window.
- Click the Email icon to trigger an email to open with a link to the call recording.
- Enter the email address(es) of the recipients.
- Click Send.

| Outbound Recorded Call                   | ×                                                                                                    |   |   |   |  |
|------------------------------------------|----------------------------------------------------------------------------------------------------|---|---|---|--|
| Admin@virginmedia.co.uk                  | @ 00:00:19 🛗 Wed 2018-10-03 @ 03:32:23 PM                                                                                                    |   |   |   |  |
| II                                       | 00:16 00:19                                                                                                    |   |   |   |  |
| ₩ ½x 1x 2x ₩                             |                                                                                                    |   |   |   |  |
| Details Annotations                      |                                                                                                    |   |   |   |  |
| X 🕈 🕈 🗘                                  | E 🕞 🗧 ⇔ 🕆 🗸 ∓ Call Recording - Message (HTML)                                                                                                    | ? | Ŧ | - |  |
| From: +441234567891                      | FILe         MESSAGE         INSERT         OPTIONS         FORMAT TEXT         REVIEW           To         I         I |   |   |   |  |
| Categories:                              | Send Subject Call Recording                                                                                                    |   |   |   |  |
| Classification:                          | Call Recording: https://vr-ipcomms-moda.bt.com/CallRecorder/audio/player?r=aAitTrnKlt8~                                                                                                    |   |   |   |  |
| Comments:                                |                                                                                                    |   |   |   |  |
| External ID: Callhalf-1337783:0          |                                                                                                    |   |   |   |  |
| Digital Signature (MD5) 3AD6G8F19JU7HID9 |                                                                                                    |   |   |   |  |
|                                          |                                                                                                    |   |   |   |  |
|                                          |                                                                                                    |   |   |   |  |

### Upload to a CRM System

CRM allows you to connect the recording system with a CRM application such as Sugar and Salesforce.com to upload recorded call files to specific contacts in the CRM application. However, you can only have one active connection to a CRM application at a time. If you want to log into another CRM application, the credentials can be added from the User Settings menu.

- Select a call from the Interactions page
- Click View Details to open the Call Details window.
- Click the Archive to CRM icon.
- Search for a destination record in the CRM system to add the recording.
- The Subject and Notes will be prepopulated, amend as appropriate.
- Click the Archive button to send the record.

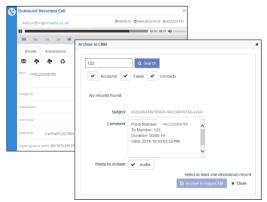

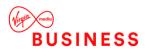

### Download a Single Recorded Call

Individual calls can be downloaded from the main Interactions page or from the View Details window. Files are downloaded as a zip file that contains the audio file in MP3 format.

To download voice recordings, follow the steps below:

- Select a call from the Interactions page
- Click View Details to open the Call Details window.
- Click the Options for Download icon.
- Click the **Download** button.
- You have the option to either Save the files or Open and view them.

| Outbo     | und Recorded Call        |                       | ×                   |
|-----------|--------------------------|-----------------------|---------------------|
| adn       | nin@virginmedia.co.uk    | 🕾 00:00:19 🛗 Wed 2018 | -10-03 @03:32:23 PM |
| ▶ =       |                          |                       | 0:10 00:19 📢        |
| ж         | ⅓x 1x 2x ₩               |                       |                     |
| De        | tails Annotations        |                       |                     |
| $\bowtie$ | <b>\$ \$ 6</b>           |                       |                     |
| From:     | Options for download     | то: 123               |                     |
|           | Audio .mp3               |                       | Related Calls       |
| Catego    | Download                 |                       | ľ                   |
| Classific | ation:                   |                       | ľ                   |
| Comme     | nts:                     |                       | 6                   |
| External  | D: Callhalf-244583       | 1:0                   | ľ                   |
| Digital S | Ignature (MDS) 4AD5F9F10 | GH86J92DDE6A8         |                     |

### Download Multiple Recorded Calls

Up to 20 calls can be downloaded from the main Interactions page in one transaction. Calls are downloaded as a single zip file that contains all the audio files individually in MP3 format. Calls can be downloaded in bulk from either the Completed or Recycle Bin areas of the Interactions pane.

To bulk download voice recordings, follow the steps below:

- Navigate to the Interactions page, either the Completed or Recycle Bin tabs.
- Select up to 20 calls you wish to download by clicking in the corresponding option box to the left of the item. Selected items will turn grey.

| Interactions                              |                                                              | D                   |
|-------------------------------------------|--------------------------------------------------------------|---------------------|
| Completed In Progress                     |                                                              |                     |
| 🗢 🔻 Filters 💊 Categories 🕫                |                                                              | Sort Date/Time 🔻 🖡  |
| Current Filter: Default 🗸 5 records found |                                                              |                     |
| 01234567891@wirginmedia.co.uk             | 00.00.58  Tue 2021-02-02  002-44.41 PM From: 01985678253 To  | +441615476832       |
| 01234567891@virginmedia.co.uk             | 00:00:20  Tue 2021-02-02  O02:42:08 PM From: 01985678253 To  | 7567 📞 🕹 关          |
| 01234567891@virginmedia.co.uk             | 00:00.51 1 Tue 2021-02-02 O 02:03:40 PM From: 01203746829 To | •441217687983       |
| 01234567891@virginmedia.co.uk             | 00:00:14  Tue 2021-02:02  00:00:14  From: 01975679273 To     | 1543 📞 🛓 🔪          |
| 01234567891@virginmedia.co.uk             | 00:00:08  Tue 2021-02-02  0 02:02:03 PM From: 01203878973 To | +441571736839 📞 🚣 💙 |
| End of result set                         |                                                              |                     |

• Click the Bulk Options icon in the top panel to open the Bulk Options window.

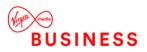

• Under Download Options click the **Download Selected** button.

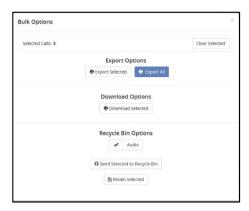

- You will have the option to either Save or Open the file
- If further calls are to be downloaded from an existing list, use the **Clear Selected** button in the **Bulk Options** window to deselect the previously downloaded calls before closing the **Bulk Options** window

As long as the original **Interactions** page is not refreshed, previously selected calls will show the bottom left corner of the icon to the left of each recording in white and the **Download** cloud icon will lighten in colour to signify calls that have been downloaded. This will help highlight where call lists of greater than 20 calls are required to be downloaded in multiple transactions.

| Completed         In Progress         Recycle Bin           C T Filters         Categories         C         Sort By:         Date/Time         I           Current Filter: Default >          43 records four         43 records four           Completed         00:10:18         Tue 2019-01-15         001:31:45 PM         From: +441228506419         Te: +44122864057         C         Image: Page 1 |                       |             |                    |               |                     |                 |             |          |       |      |
|----------------------------------------------------------------------------------------------------|-----------------------|-------------|--------------------|---------------|---------------------|-----------------|-------------|----------|-------|------|
|                                                                                                    | Completed In Progress | Recycle B   | in                 |               |                     |                 |             |          |       |      |
| C                                                                                                    | T Filters S Categorie | es <b>Q</b> |                    |               |                     |                 | Sort By: Da | ate/Time | •     | ļ    |
| Turrer                                                                                                    | nt Filter: Default 🗸  |             |                    |               |                     |                 |             | 43 re    | cords | four |
| છ                                                                                                    | Desk1@virginmedia     | 00:10:18    | ∰Tue 2019-01-15    | @ 01:31:45 PM | From: +441228506419 | To: +44         | 122864057   | e        | . 4   |      |
| 3                                                                                                    | Desk1@virginmedia     | 00:00:27    | ∰Tue 2019-01-15    | @ 01:23:08 PM | From: +441228506419 | To: <b>1571</b> |             | e        | . 4   |      |
| 3                                                                                                    | Desk1@virginmedia     | 00:00:55    | ∰Tue 2019-01-15    | @ 01:19:53 PM | From: +441228506419 | To: 1571        |             | e.       | . q   |      |
| 2                                                                                                    | Desk1@virginmedia     | 00:00:04    | mattine 2019-01-15 | @01:15:35 PM  | From: +441228506419 | то: +44         | 122864057   | e        |       |      |

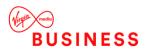

### Delete a Single Recorded Call

If a call recording is not needed, it can be sent to the recycle bin.

- Select a call from the Interactions page.
- Click View Details to open the Call Details window.
- Click the Recycle Media Options icon.
- Click Send Audio to Recycle Bin.

| છ | Outbound Re          | ecorded Call              |         |            |                  | ×             |
|---|----------------------|---------------------------|---------|------------|------------------|---------------|
|   | Admin@vir            | rginmedia                 |         | ത 00:00:19 | 曽 Wed 2018-10-03 | @ 03:32:23 PM |
|   |                      |                           | •       |            |                  |               |
|   | Details              | Recycle media options     |         |            |                  |               |
|   | ∞ 🏫                  | <b>•</b> 0                |         |            |                  |               |
|   | From: +441221        | Recycle media options     | то: 123 |            |                  |               |
|   |                      | Send Audio to Recycle Bin |         |            |                  | Related Calls |
|   | Categories:          |                           |         |            |                  | Ø             |
|   | Classification:      |                           |         |            |                  | Ø             |
|   | Comments:            |                           |         |            |                  | Ø             |
|   | External ID:         | Callhalf-4334781:0        |         |            |                  | Ø             |
|   | Digital Signature (I | MDS): 4AD5F910CB63DC9AEF  | 66A76AB |            |                  |               |

A record of the recording will however remain in the Completed Calls list which now includes a recycle icon as an indication that it has been sent to the Recycle Bin.

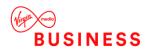

### Delete Multiple Recorded Calls

If a number of call recordings are not needed, they can be sent in bulk to the Recycle Bin.

- Navigate to the Interactions page
- Select the calls you wish to delete by clicking in the corresponding option box to the left of the item. Selected items will turn grey.

| Interactions                              |                                                          |                  |           | 0 |
|-------------------------------------------|----------------------------------------------------------|------------------|-----------|---|
| Completed In Progress                     |                                                          |                  |           |   |
| 🛪 🔻 Filters 🗣 Categories 🕫                |                                                          | Sort Date/Tim    | ie v      | 1 |
| Current Filter: Default 🗸 5 records found |                                                          |                  |           |   |
| 01234567891@virginmedia.co.uk             | 00:00.58 @Tue 2021-02-02 @ 02.44.41 PM From: 01985678253 | To +441615476832 | د ک       | > |
| 01234567891@virginmedia.co.uk             | 00:00.20 Tue 2021-02-02 © 02-42-08 PM From: 01985678253  | то 7567          | د 🕹       | 2 |
| 01234567891@virginmedia.co.uk             | 00:00.51  Tue 2021-02-02  00:03:40 PM From: 01203746829  | то +441217687983 | د 🕹       |   |
| 01234567891@virginmedia.co.uk             | 00:00.14 Tue 2021-02:02 © 02:02:38 PM From: 01975679273  | To 1543          | <u>لە</u> | ) |
| O1234567891@virginmedia.co.uk             | 00:00.08  Tue 2021-02:02  00:02:03 PM From: 01203878973  | To +441571736839 | د 🕹       |   |
| End of result set                         |                                                          |                  |           |   |

• Click the **Bulk Options** icon in the top panel to open the Bulk Options window. Under Recycle Bin Options click the **Send Selected to Recycle Bin** option.

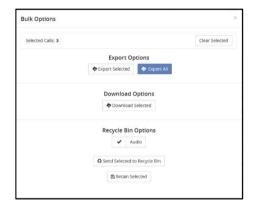

 If further calls are to be deleted from an existing list, use the Clear Selected button in the Bulk Options window to deselect the previously deleted calls before closing the Bulk Options window

As long as the original **Interactions** page is not refreshed, previously selected calls will show in the bottom left corner of the icon to the left of each recording in white and the **Playback** icon will include a recycle symbol to signify calls that have been moved to the Recycle Bin for deletion.

### Add Comments to Calls

- Select a call from the Interactions page
- Click View Details to open the Call Details window.
- Click the Edit link in the Comments section.
- Enter a comment.
- Click Save.

| 0 | Outbound Reco           | rded Call          |        |                   |                  |               | х |
|---|-------------------------|--------------------|--------|-------------------|------------------|---------------|---|
|   | Admin@virgi             | nmedia             |        | <b>₽</b> 00:00:19 | 🛗 Wed 2018-10-03 | @ 03:32:23 PI | м |
|   |                         |                    | •      |                   |                  |               |   |
|   | Details Ar              | nnotations         |        |                   |                  |               |   |
|   | ∞ ♠ 4                   | ð 6                |        |                   |                  |               |   |
|   | From +44121860          | 06401              | то: 12 | 3                 |                  |               |   |
|   |                         |                    |        |                   |                  | Related Call  | s |
|   | Categories:             |                    |        |                   |                  | C             | 1 |
|   | Classification:         |                    |        |                   |                  | C             | 1 |
|   | Comments:               |                    |        |                   |                  | B             | 3 |
|   | External ID:            | Callhalf-1224961:0 |        |                   |                  | Ø             | 1 |
|   | Digital Signature (MDS) | 4AD6GU8IE23E7907B6 | jA8    |                   |                  |               |   |

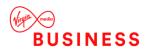

## **Call Categories**

The ability to create categories for calls is beneficial to agents and managers because it allows them to categorise calls into areas unique to their business (for example: geographic region or cus tomer satisfaction). You are then able to filter calls or run reports based upon these call categories.

### **Create Call Categories**

- From the Interactions page, click the Categories button in the top menu.
- This will open the Categories window, which displays all available categories.
- In the text box, enter a new category name.
- Click the down arrow to the right and select a colour.
- Click Save to add the new category to the list.

| Interaction | าร           |    |             |     |   |
|-------------|--------------|----|-------------|-----|---|
| Completed   | In Progress  |    | Categories  |     | × |
| 2 T Filters | S Categories | 0; | soport car  | _ ~ | 6 |
|             |              |    | 123AdminCat | 8   | 0 |
|             |              |    | Sale Closed | 8   | 0 |

**Note:** categories are specific to the User that created them. Other Users (including Admins) are not able to see what category a user has assigned to a particular call.

### Assign Categories to Calls

Category assignment of recorded calls is permitted after the creation of categories. When assigning a category to a call:

- Select a call from the Interactions page
- Click View Details to open the Call Details window.
- Click the Edit link in the Category section.
- Select the category from the drop-down list.
- Click Save.

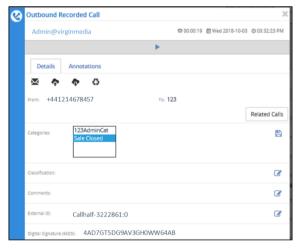

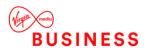

## **Call Classifications**

Classifications allow the user to set access permissions on a call. Calls can be assigned a classification, and cannot be accessed by users without explicit classification permissions.

Note: Classifications assigned to an Interaction CANNOT be removed.

### **Create Call Classifications**

- Click the Admin tab on the side menu to open the Admin page.
- Select the Classifications option to open up the Classifications page.
- Existing Classifications are listed.
- Enter a new Classification name in the text box.
- Click Add.
- The new classification will be added to the list below.

| Adm | in                                                                             |                             |                       | *         |                   |                        |  |
|-----|--------------------------------------------------------------------------------|-----------------------------|-----------------------|-----------|-------------------|------------------------|--|
| a   | Organization<br>Manage system Users, Subscribers, and Employees.               |                             |                       |           |                   |                        |  |
| Ф   | Classifications<br>Restrict access to Interactions to Users with the spe       | Classificatio               | ons                   |           |                   |                        |  |
| ø   | IP Address Restriction<br>Restrict access to the system to machines with a sp  | Organisation                | Classifications       | IP Ac     | dress Restriction | Group Recording Policy |  |
| ¢   | Group Recording Policy<br>Set the default Parent Recording Policy for the Orga | Classifications assigned to | an Interaction cannot | t be remo | wed.              |                        |  |
| 1   |                                                                                |                             | +/                    | Add       |                   |                        |  |
|     |                                                                                | * Accounts                  |                       |           |                   |                        |  |

### Assign Classifications to Calls

- Select a call from the Interactions page
- Click View Details to open the Call Details window.
- Click the Edit link in the Classification section.
- Select the classification from the list
- Click Save.

| 3 | Outbound Recorded Call                          | ×                       |
|---|-------------------------------------------------|-------------------------|
|   | Admin@virginmedia 🖶 00:00:19 🚔 Wed 20           | 018-10-03 Ø 03:32:23 PM |
|   | ▶                                               |                         |
|   | Details Annotations                             |                         |
|   | × • • •                                         |                         |
|   | From: +441256789236 To: 123                     |                         |
|   |                                                 | Related Calls           |
|   | Categories:                                     | 8                       |
|   | Classification: Not Classified V                | 8                       |
|   | Comments:                                       | ľ                       |
|   | External ID: Callhalf-3222861:0                 | Ø                       |
|   | Digital Signature (MDS): 4AD7GT5DG9AV3GH0WW64AB |                         |

Note: Classifications assigned to an Interaction CANNOT be removed.

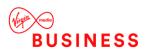

# **Calls in Progress**

The Calls in Progress screen displays all calls that are currently being recorded. From the Calls in Progress screen you can monitor a call in progress allowing you to listen in on a call without the other call participants hearing you. You are also able to save a recording "on the fly" from this screen if a particular Number has been set as Do Not Record by the Group Administrator. And as with the Recorded Calls tab, you can add notes or categorise calls in progress. In order to better manage this screen, all column headers can be sorted by clicking on the applicable column header. Click once to sort the column in ascending order and click one more time to sort the column in descending order. The following information is displayed on the Calls in Progress screen:

- User the Number or description associated to the call
- Day the day of the week that the call originated
- Date the date the call originated
- Time the time the call originated
- From Number the originating number
- To Number the terminating number
- Recording Status will always show a green microphone symbol for active recorded calls
- Monitor button provides a monitoring button that corresponds the that particular call in progress
- Save Recording button identifies whether or not the call is to be saved when it is complete. If all calls are set to be saved, the option box will appear disabled. If calls are not set to be saved, the option box will be enabled and the user can save a call on the fly by clicking in the option box while the call is still in progress.
- View Details button where Comments, Categories and Classification can be assigned to the call.

| Cal     | ls In Progress                      |                                                                 |          |
|---------|-------------------------------------|-----------------------------------------------------------------|----------|
|         | Completed In Progress               | tecycle Bin                                                     |          |
| 0       | Auto-refresh every 15 seconds       | Select a Subscriber                                             |          |
| 145 Cal | (s) in Progress and 0 Audio file(s) | noving                                                          |          |
| 3       | 21755@VM801.lab                     | ∰wed 2018-04-18 © 0238-49 PM 🞍 From - 417551024 To 217551024    | <b>A</b> |
| 3       | 21755@VMB01.lab                     | @Wed 2018-04-18 © 02.38.49 PM 🛔 rrom - 417551024 Te 217551024   | <u></u>  |
| 3       | 21755@VMB01.lab                     | ∰Wed 2018-04-18 © 02.38-48 PM 🔮 From: - 417551024 re 217551024  | ດ        |
| 3       | 21755@VMB01.lab                     | ∰Wed 2018-04-18 © 02.38.48 PM 🛔 From - 417551024 To 217551024   | G        |
| 3       | 21755@VMB01.lab                     | ⊞Wed 2018-04-18 © 02.38-47 PM 🔮 From - 417551024 Te 217551024   | <u></u>  |
| 3       | 21755@VMB01.lab                     | @Wed 2015-08-18 © 02.38-47 PM 🔮 From: - 417551024 Te 217551024  | n 🖻      |
| 0       | 21755@VMB01.lab                     | ∰Wed 2018-04-18 © 02:38:46 PM 🞍 From - 417551024 To 217551024   | 0 B      |
| 0       | 21755@VMB01.lab                     | mWed 2018-04-18 ⊚ 02:38:45 PM 🔮 From: - 417551024 To 217551024  | <b>G</b> |
| 3       | 21755@VM801.lab                     | ∰Wed 2018-04-18 © 02:38:45 PM 🔮 From: - 417551024 To 217551024  | <b>A</b> |
| 3       | 21755@VMB01.lab                     | ≣Wed 2018-04-18 © 02.38:45 PM 🔮 From:- 417551024 Te 217551024   | <u>_</u> |
| 0       | 21755@VMB01.lab                     | ∰Wed 2018-04-18 © 02:38:44 PM 🔮 From: - 417551024 To 217551024  | କ        |
| 3       | 21755@VMB01.lab                     | @Wed 2018-04-18 © 02.38.44 PM 🔮 From - 417551024 Te 217551024   | <b>O</b> |
| 0       | 21755@VMB01.lab                     | @wed 2018-04-18 © 02:38:43 PM 🔮 From: - 417551024 Te. 217551024 | <u>_</u> |
| 0       | 21755@VM801.lab                     | @Wed 2018-04-18 @ 02.38.38 PM & From: - 417551024 To. 217551024 | Q        |

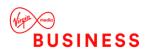

# Record a Call in Progress

By default, all calls to and from a Number are recorded and saved. The Group Administrator does have the option to override this default by applying the Do Not Record feature. For calls that aren't set up to be saved, you can, on a one-time-basis, save them on the fly by clicking the Save button while the call is in progress.

• Click in the **Save** icon to record this call only. It will not record all calls going forward for this Number.

| 3 | 217551020@vmb.lab | ter in the second second seco | ନ   | > |
|---|-------------------|----------------------------------------------------------------------------------------------------|-----|---|
| 3 | 217551020@vmb.lab | mWed 2018-04-18 © 0238-47 PM ♦ From: 12175551043 To.: 12175551043                                                                                                    | A 🛚 | > |
| 3 | 217551020@vmb.lab | ₩wed 2018-04-18 © 0238-46 PM 🔮 From: · 12175551043 To: 12175551043                                                                                                    | A 🖪 | > |
| 3 | 217551020@vmb.lab | tres: 12175551043 Ter: 12175551043 Ter: 12175551043                                                                                                    | ନ   | > |

Note: Pausing or resuming a recording will automatically create an annotation for the call.

## Monitor a Call in Progress

Monitoring a call is easy and can occur at any point in the call. Monitoring is used in situations such as: training, behaviour issues, or legal reasons. The other participants in the call are never aware that it is being monitored.

- Click on a call from the In-Progress screen.
- Click on the headset icon.

| 3 | 217555@vmb.lab | 🗑 Wed 2018-04-18 🔘 02:38:46 PM | ŧ. | om: | 12175551043 | To | 12175551043 | <b>∩ &gt;</b> |
|---|----------------|--------------------------------|----|-----|-------------|----|-------------|---------------|
|---|----------------|--------------------------------|----|-----|-------------|----|-------------|---------------|

Please be aware that there is a slight delay due to the signal reaching the GUI but it is only a slight delay (>1 sec). If monitoring calls is a permanent required business function, the customer should be using the WHC 'Call Barge In' feature and not the monitoring function within the Voice Recorder.

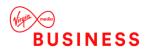

# **Recycle Bin**

The Recycle Bin is intended to be a "checks and balance" system when deleting recorded call files. When you delete a recorded call file, it is placed into the Recycle Bin. The recorded call files in the Recycle Bin will remain there until you permanently delete them from the application or until the System removes them as per normal storage criteria. There will be times that you accidentally delete a recorded call file, or have deleted a recorded call file that actually must remain in the Recorded Calls tab. In these instances, you are able to recover a particular call or calls to the Completed calls tab as long as they have not been deleted from the Recycle Bin.

You also have the ability to download batches or multiple recorded calls as a zipped file from the Recycle Bin tab. This is useful in instances where you need to send a batch of recorded calls to another person or want to save them for future reference.

When it comes to deleting files permanently from the Recycle Bin, you have two options: delete selected files or empty the Recycle Bin in its entirety. While the recorded call file (or recording) is deleted from the system, a copy of the actual call detail record remains in the Recorded Calls tab but cannot be seen unless you have the Show Calls without Recordings filter turned on. Since all calls with a recording count against your allocated storage limit, it is good practice to empty your Recycle Bin from time-to-time. Before doing so, it would be reasonable to verify that all calls in the Recycle Bin can be permanently deleted. **Once they have been deleted from the Recycle Bin, they can no longer be recovered.** 

Please note, we run a weekly exercise on a Sunday which removes all items from the Recycle Bin. Any calls you do not want permanently deleted should be downloaded before this runs.

## Recover a Recorded Call

To recover deleted voice recordings, follow the steps below:

- Navigate to the Recycle Bin screen.
- Select one or more calls you wish to recover by clicking in the corresponding option box to the left of the item. Selected items will turn grey.
- Click the Bulk Options icon in the top panel to open the Bulk Options window.

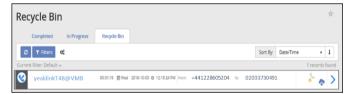

• Click the Retain Selected button.

| Bulk Options      |                                                                                        | × |
|-------------------|----------------------------------------------------------------------------------------|---|
| Selected Calls: 1 |                                                                                        |   |
|                   | Export Options                                                                         |   |
|                   | Audio<br>Audio<br>Send Selected to Recycle Bin<br>Retain Selected<br>C Defete Selected |   |

- You will receive a confirmation message, click Continue.
- Those file will then be displayed back in the Recorded Calls tab.

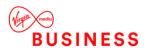

# Delete Individual Recorded Calls - Permanently

To permanently delete an individual voice recording, follow the steps below:

- Navigate to the Recycle Bin screen.
- Click View Details to open the Call Details window.
- Select the Delete Media Options icon.
- Select **Delete Audio** (you will not be asked for further confirmation)

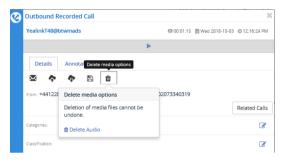

## Delete Multiple Recorded Calls - Permanently

To permanently delete multiple voice recordings, follow the steps below:

- Navigate to the Recycle Bin screen.
- Select one or more calls you wish to delete by clicking in the corresponding option box to the left of the item. Selected items will turn grey.
- Click the Bulk Options icon in the top panel to open the Bulk Options window.

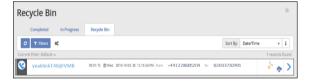

• Click the **Delete Selected** button.

| Bulk Options      |                                                             | × |
|-------------------|-------------------------------------------------------------|---|
| Selected Calls: 1 |                                                             |   |
|                   | Export Options           Export Selected         Export All |   |
|                   | Audio                                                       |   |
|                   | Retain Selected Retain All Delete Selected                  |   |
|                   |                                                             |   |

- You will receive a confirmation message, click Continue.
- Those file will be permanently deleted and can **no longer be recovered**.

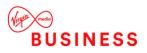

# **User Settings**

In the top right of the browser window, click on username to reveal a drop down menu. Here the users can download the Desktop Notifier and Archive Tool applications as well as access help pages.

To access the User Settings menu, select Options. Here the User can configure their time zone and

|              |                    | Search Interactions Q ?                                       | Vmb-ma-ds-s1-15223               | 06 |
|--------------|--------------------|---------------------------------------------------------------|----------------------------------|----|
| 2            | User Settings      |                                                               | Desktop Notifier<br>Archive Tool |    |
| INTERACTIONS | Time Zone:         | (GMT) Greenwich Mean Time (Dublin, Edinburgh, Lisbon, London) | Options                          | ¢ŝ |
| $\Diamond$   | Default Page:      | Dashboard                                                     | Help                             | 0  |
| ALERTS       | Calls In Progress: | Show Completed Calls for 8 seconds                            |                                  | •  |
| <u>lılıl</u> |                    | Auto-refresh every 15 seconds                                 | ,                                | •  |
| REPORTS      |                    | CRM Connection                                                |                                  |    |
| pe           |                    |                                                               | 图 Save                           |    |

| set an alternative default p | age when they | login. They d | can also configu | ire a CRM connection. |
|------------------------------|---------------|---------------|------------------|-----------------------|
|                              |               |               |                  |                       |

## Manage CRM Connection

- From the User Setting screen, click CRM Connection
- Select a CRM provider (Salesforce or SugarCRM)
- Enter the Username
- Enter the Password
- Click Save

| 0 | CRM Connection |              | ×      |
|---|----------------|--------------|--------|
|   | Provider:      | SalesForce 🔹 |        |
|   | User Name:     |              |        |
|   | Password:      |              |        |
|   |                |              | 图 Save |

## Searching

The Search feature allows you to search any part of the call record (Number, Duration, Time, Comments, etc.) on the Recorded Calls screen in order to find a specific call record. For example: if there are 10 pages of recorded call files on the Recorded Calls screen and you need to find a specific call record that you know has a comment associated with it that has the word test in it, you can search for that word to find that call record.

#### **Search Call Records**

- Type the desired search term in the Search Interactions field in the upper right of the screen.
- Click Enter.
- The Interactions page will be opened, displaying all call records with the search word(s).

|              |                          |                             | yealir                | nk Q (              | ? 🌒 v         | mb-ma-ds-s1-1 | 5223          |
|--------------|--------------------------|-----------------------------|-----------------------|---------------------|---------------|---------------|---------------|
|              | Interactions             |                             |                       |                     |               |               | $\Rightarrow$ |
| INTERACTIONS | S Categories O X yealink |                             |                       |                     | Sort By: Date | e/Time •      | 1             |
| Δ            |                          |                             |                       |                     |               | 3 record      | ls found      |
| ALERTS       | YealinkT48@VMB           | 00:00:08 @Wed 2018-08-08 ⊙  | 10:43:18 AM From: +44 | 1225806204 то: 6401 |               | 6.0           | · >           |
| <u>[41]</u>  | YealinkT48@VMB           | 00:00:22 🛗 Wed 2018-08-08 Ø | 10:36:55 AM From: +44 | 1225806204 To: 6401 |               | 6.0           | >             |
| REPORTS      | YealinkT48@VMB           | 00:00:02 🛗 Wed 2018-08-08 📀 | 10:36:01 AM Prom: +44 | 1225806204 To: 6401 |               | 6.0           | >             |
|              | End of result set        |                             |                       |                     |               |               |               |
| ۶            |                          |                             |                       |                     |               |               |               |

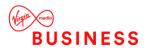

# **Alerts**

Alerts can be created based on specific call conditions. When those conditions are met, you will be notified either on screen using the Desktop Notifier application or via email with the pertinent details; so that you can address any issues or make any necessary changes to current policies or procedures.

Navigate to the Alerts tab via the left menu of the Home Page Dashboard to view to display a list of alerts that have occurred. You have the ability to clear alert(s) by clicking the Dismiss button.

• Click Manage Alerts to display existing Alert Definitions.

| 2                | Alerts                     |                |                 | ¥                   |                     |
|------------------|----------------------------|----------------|-----------------|---------------------|---------------------|
| INTERACTIONS     | Recycle Bin     Manage Ale | erts           |                 | 🗰 Dismiss All       |                     |
| $\bigtriangleup$ | Name                       | Fired At       | Message         |                     |                     |
| ALERTS           | H 4 0 F H 10               | items per page |                 | No items to display |                     |
| <u>laid</u>      |                            |                | ert Definitions |                     |                     |
| REPORTS          |                            | INTERACTIONS   | + New           |                     | $\odot$             |
| ADMIN            |                            |                | ч 0 » н         |                     | No items to display |
|                  |                            |                |                 |                     |                     |
|                  |                            | L11<br>REPORTS |                 |                     |                     |
|                  |                            | J.             |                 |                     |                     |
| номе             |                            | ADMIN          |                 |                     |                     |
| Home             |                            | _              |                 |                     |                     |
|                  |                            |                |                 |                     |                     |
|                  |                            |                |                 |                     |                     |
|                  |                            | номе           |                 |                     |                     |

### Create a New Alert

- Navigate to the Alert Definitions page.
- Click the **New** button
- Complete the form with an alert Name, Description, Filter Options and Action etc.
- Click Save.

|                            | New Alert Defi                                        | nition                 |             |                |                  |  |
|----------------------------|-------------------------------------------------------|------------------------|-------------|----------------|------------------|--|
| INTERACTIONS               | < 🗈 Save 🗙 Cancel                                     |                        |             |                |                  |  |
| ¢                          | Information                                           |                        |             |                |                  |  |
| ALERTS<br>REPORTS<br>ADMIN | Name<br>Event Type<br>Enabled                         | Name<br>Call Initiated | Ţ           | Description    | Description      |  |
|                            | Filter Options Please select at least one Filter Opti | ion.                   |             |                |                  |  |
|                            | Numbers and Location                                  |                        |             | Days and Times |                  |  |
| номе                       | From Number                                           | Equal To 🔹             | From Number | Days to Record | Alert on any day |  |

Note: Alerts will be temporarily disabled if they begin to cause excessive logging/emailing resulting in possible network congestion. In such cases, an email will be sent to the owner of the alert.

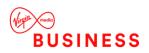

## **Disable an Alert**

The obvious reason that an alert is disabled is that it is no longer being used. Another less obvious reason, an alert is temporarily disabled by an Administrator because it was causing too many emails to be sent out, potentially causing congestion on the email server. Since alerts can be reused, they should not always be deleted. If an alert was temporarily inactivated because too many emails were being generated, the alert should be edited before it is reactivated.

- Navigate to the Alert Definitions page.
- Click on an Alert to see the expanded view. By default alerts are set to Active.
- Click the Active/Inactive status button to toggle status.

| Aler | t Definitions                                                 |            |                         |   |
|------|---------------------------------------------------------------|------------|-------------------------|---|
| <    | + New                                                         |            |                         |   |
|      | Name                                                          |            | $\overline{\mathbf{v}}$ |   |
| 4    | Test Alert                                                    |            |                         | > |
|      | Ce Edit                                                       | Ø Inactive | â Delete                |   |
|      | Event Type                                                    |            |                         |   |
|      | Call Initiated                                                |            |                         |   |
|      | From Number                                                   |            |                         |   |
|      | [Starts With] 0191                                            |            |                         |   |
|      | Time Zone                                                     |            |                         |   |
|      | (GMT) Greenwich Mean Time : Dublin, Edinburgh, Lisbon, London |            |                         |   |

## **Delete an Alert**

- Navigate to the Alert Definitions page.
- Click the **Delete** button.

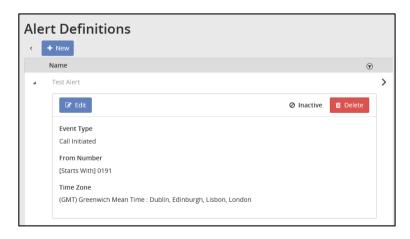

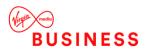

# Reports

Navigate to the Reports tab via the left menu of the Home Page Dashboard.

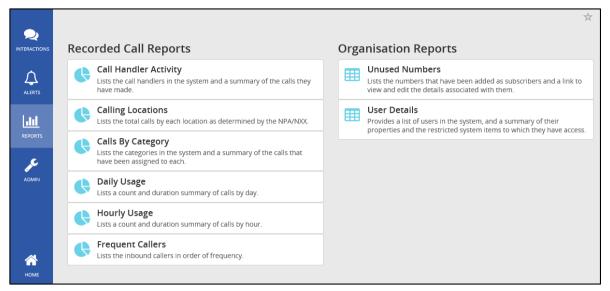

There are eight reports included in the application that assist the user with administration activities. The reports identify information that can be found on the Dashboard, or Interactions tabs, but in more detail. Reports can be exported and saved to your own PC. Additionally, you can filter on information in the reports such as number, date, and time.

| Currer  | nt Filter: D | efault 🗸 | /         |      |       |                  |                  |                  |
|---------|--------------|----------|-----------|------|-------|------------------|------------------|------------------|
| C<br>NS | н            | M        | 1 / 1     | M    | )     | 🖌 🖨 🕈 Filter 🖩   | 🗄 🚯 5 items 🔻    | Q Q X            |
|         |              |          | Daily     | Usag | ge    |                  |                  |                  |
|         |              |          | Date ^    |      | Calls | Average Duration | Minimum Duration | Maximum Duration |
|         |              |          | 2018-09-0 | 14   | 91 .  | 00:00:17         | 00:00:02         | 00:02:07         |
|         |              |          | 2018-09-0 | )5   | 0     | 00:00:00         | 00:00:00         | 00:00:00         |
| 5       |              |          | 2018-09-0 | 06   | 46    | 00:00:31         | 00:00:04         | 00:02:16         |
|         |              |          | 2018-09-0 | )7   | 0     | 00:00:00         | 00:00:00         | 00:00:00         |
|         |              |          | 2018-09-0 | )8   | 0     | 00:00:00         | 00:00:00         | 00:00:00         |
|         |              |          | 2018-09-0 | )9   | 0     | 00:00:00         | 00:00:00         | 00:00:00         |
|         |              |          | 2018-09-1 | 10   | 0     | 00:00:00         | 00:00:00         | 00:00:00         |
|         |              |          | 2018-09-1 | 1    | 0     | 00:00:00         | 00:00:00         | 00:00:00         |
|         |              |          | 2018-09-1 | 12   | 2     | 00:00:26         | 00:00:13         | 00:00:39         |
|         |              |          | 2018-09-1 | 13   | 9     | 00:00:50         | 00:00:25         | 00:01:22         |
|         |              |          | 2018-09-1 | 14   | 0     | 00:00:00         | 00:00:00         | 00:00:00         |
|         |              |          | 2018-09-1 | 15   | 0     | 00:00:00         | 00:00:00         | 00:00:00         |
|         |              |          | 2018-09-1 |      | 0     | 00:00:00         | 00:00:00         | 00:00:00         |
|         |              |          | 2018-09-1 |      | 0     | 00:00:00         | 00:00:00         | 00:00:00         |
|         |              |          |           |      |       |                  |                  |                  |

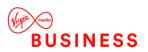

# Modules

The Modules section gives access to the Archiving and Scheduler Tool. There are currently two supported versions of Archiving software for Call Recordings, the original tools, now called the Legacy Archive Tools and the new integrated version called the Archive Scheduler. Both are described below.

# **Archive Tool Guide**

This document describes the applications that perform the task of archiving SmartRecord aud io and video recordings to ISO images. The content of these images is accessible via the Viewer. The Viewer allows you a way to search for content as well as playback the available audio and/or video file. For safe keeping, these image files may be burned to CD/DVD at the convenience of the user.

Two options are provided for archiving files: a command line application, SRIPArchiveClientConsole.exe, and a window form application, SRIPArchiveClientForm.exe. The User provides information that these applications use to query the database for records that fit the given search criteria. The search is based on date range and user authorisation. With SRIPArchiveClientForm, the date range is fixed; with

**SRIPArchiveClientConsole**, it can be either fixed or rolling. Fixed date is simply a search for recordings that fall between the given start/end date. Rolling date is a dynamic date calculation driven by the content of the **lastnDays** parameter; this is important for creating scheduled archive tasks and will be discussed later.

The data retrieval between the client applications and the provider web servers is performed via web services.

## Archive to ISO Image - WinForm

The Portal interface provides the easiest way to create an ISO image. Images can be created by simply entering the required search data and clicking a button. Once the request has been filled, the WinForm saves your selections; when you open the tool the next time, everything except your password will be restored. The WinForm also includes an ISO Viewer that gives you access to the content downloaded. The WinForm application consists of 4 sections: **Parameters, Configuration, Viewer and Documentation.** 

|                         |                            |          | Time               | Zone:   | (GMT) Greenv    | ich Mean Time : Di | ublin, Edinburgh, L | isbon, Londo | n   |  |  |
|-------------------------|----------------------------|----------|--------------------|---------|-----------------|--------------------|---------------------|--------------|-----|--|--|
| Parameters              | Configuration              | Viewer   | Documentation      | 1       |                 |                    |                     |              |     |  |  |
| Authentic               | ate                        |          |                    |         |                 |                    |                     |              |     |  |  |
| User Name:<br>Password: |                            | Noveling |                    |         |                 |                    |                     |              |     |  |  |
|                         |                            | Download |                    |         |                 |                    |                     |              |     |  |  |
|                         | r daaword.                 |          |                    |         |                 |                    |                     |              |     |  |  |
| Search Cr               | iteria                     |          |                    |         |                 |                    |                     |              |     |  |  |
|                         | Start Date:                | Wednes   | day, October       | 10, 201 | 12              |                    | 1:08:00 PM          | -            |     |  |  |
|                         | End Date:                  | Wednes   | day, October       | 10 201  | 12              |                    | 1:15:59 PM          |              |     |  |  |
|                         |                            | Inclu    | ide archived calls | 8       |                 |                    |                     |              |     |  |  |
| Image De<br>Outpu       | tails<br>ut Directory:     | G:\Ten   | p\ISO Files\Cus    | tomer\l | SO Files\Downlo | ad_2012_10_26T1    | 45724_0_ISOIma      | ge.is Bro    | vse |  |  |
| Outpu                   |                            | G:\Ten   | p\ISO Files\Cust   | tomer\l | SO Files\Downlo | ad_2012_10_26T1    | 45724_0_ISOIma      | ge.is Bro    | vse |  |  |
| Outpu                   | ut Directory:              | СТІ      |                    |         |                 | ad_2012_10_26T1    |                     | ge.it Bro    | wse |  |  |
| Outpu                   | ut Directory:<br>ume Name: | СТІ      |                    |         |                 |                    |                     |              | wse |  |  |

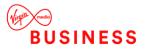

#### Parameters

#### Parameter Page Control Definitions:

- **Time Zone** This is the time zone you wish the search to be based on, e.g. "search for calls that were made from 8-5, EST"
- User Name Authorised user
- Password User password
- Start Date Date to begin search, includes start time
- End Date Date to end search, includes end time. Date range limited to max 90 days
- Archive Recycle Bin When ticked, only calls in the recycle bin will be archived; the date option is ignored and disabled
- Include Archived Calls When ticked, downloaded records will include calls that have been previously archived
- Output Directory The directory where the completed ISO file will be stored
- Note: The file name will be created automatically using the following format: o
- username\_yyyy\_mm\_ddThhmmss\_[custom name].iso
- Volume Name The name that will be seen when the image is opened on a CD/DVD drive
- Media Output type choose between CD, DVD and DVD-DL formats

#### Configuration

|                        | Time Zone: (GMT) Greenwich Mean Time : Dublin, Edinburgh, Lisbon, Londo | n              |
|------------------------|-------------------------------------------------------------------------|----------------|
| arameters Configuratio | 1 Viewer                                                                |                |
| Settings               |                                                                         |                |
|                        | e.g. http://localhost/CallRecorder/                                     |                |
| Call Recording URL:    | https://192.168.31.161/callrecorder/                                    |                |
|                        | e.g. C:\CompanyName\Location\UserName\RecordedCallRiles\                |                |
| ISO Directory Layout:  | g:\Temp\ISO Files\RecordedCallFiles\TempFilesF\                         |                |
|                        | e.g. ISOImage (this can be empty)                                       |                |
| Custom File Name:      | ISOImage                                                                |                |
| Options                |                                                                         |                |
| 🔽 Do not downloa       | d video files                                                           |                |
| 🔲 Do not create l      | )O image file                                                           |                |
| 🔽 Do not update a      | archive database tables                                                 |                |
| Do not delete d        | ownloaded work files Number of CPU's 4                                  |                |
| Download this num      | ber of files concurrently: 7 - Number of connections 12 -               |                |
| atus                   |                                                                         | Copy Status    |
|                        |                                                                         | A Loopy states |
|                        |                                                                         | - Create       |

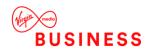

#### **Configuration Page Control Definitions:**

- Voice Recording URL The location of the archive web service typically the service provider address
- ISO Directory Layout Describes the directory structure that will be applied to the ISO image. Note that this directory description is also be used as the work directory for storing the audio\video files during processing
- **Custom File Name** This is an optional value that will be added to the ISO filename created by the application
- Do not download video files Select this to ignore downloading video files
- Do not create ISO image file Select this to ignore creating an ISO image
- **Do not update archive database tables** Select this to ignore updating the service provider system database. Remember to choose this when you're testing
- Do not delete downloaded work files Select this to ignore deleting files downloaded in work directory
- **Download this number of files concurrently** The number of files to download concurrently
- Number of CPUs The number of CPUs on the local computer
- Number of connections The number of concurrent connections to the web server

Here is an example of an ISO whose volume name is **CHICAGO** and the image directory layout is **CTIGROUP\Chicago\Download\RecordedCallFiles** 

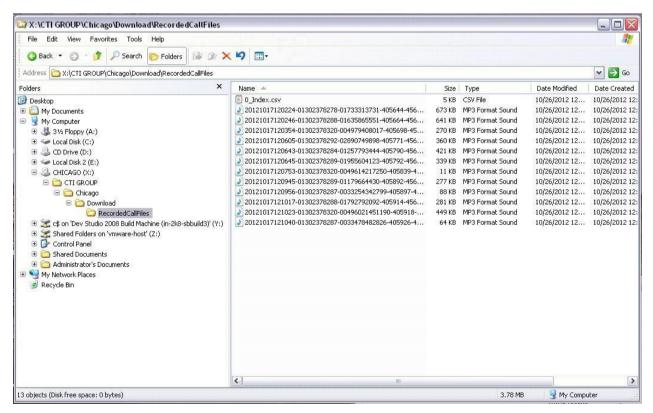

#### Viewer

|                    |         | Configuration Views      |                  |                                          | reenwich      | Mean Time         | : Dublin,    | Edinburgh, Lisbon, | London    |    |
|--------------------|---------|--------------------------|------------------|------------------------------------------|---------------|-------------------|--------------|--------------------|-----------|----|
| aramete            |         | Configuration Viewe      | r Documentati    | on                                       |               |                   |              |                    |           |    |
| ISO Fi<br>Inpi     | 102     | G:\Temp\ISO Files\       | Customer\ISO Fil | les\Download_2012_                       | 10_29T1       | 45229_6_1         | SOlmag       | Browse             | Load      | ]  |
| Conte              | nts for | r HIPCOM                 |                  |                                          |               |                   |              |                    |           |    |
| 14                 | 1       | of 1801                  | Searc            | h: Recorded Call                         | <b>▼</b> F    | or:               |              |                    |           |    |
|                    |         | Recorded Call            | Number           | Call Date<br>Time                        | From<br>Numbe | From<br>Caller ID | To<br>Number | To Caller ID       | Duratic   | -  |
| F                  |         | 2012102507514            | +441302378       | 2012-10-25T08:5                          | 0130          | Jacque            | 0039         |                    | 139       |    |
|                    |         | 2012102507501            | +441302378       | 2012-10-25T08:5                          | 0130          | Chris L           | 0049         |                    | 157       |    |
|                    |         | 2012102507530            | +441302378       | 2012-10-25T08:5                          | 0130          | Carolin           | 0033         |                    | 29        |    |
|                    |         | 2012102507514            | +441302378       | 2012-10-25T08:5                          | 0130          | Lisa Sc           | 0049         |                    | 188       |    |
|                    | 1       | 2012102507540            | +441302378       | 2012-10-25T08:5                          | 0130          | Sumaiy            | 0041         |                    | 73        |    |
|                    |         | 2012102507552            | +441302378       | 2012-10-25T08:5                          | 0130          | Mobara            | 0033         |                    | 13        |    |
|                    |         | 2012102507521            | +441302378       | 2012-10-25T08:5                          | 0130          | Oana A            | 0033         |                    | 167       |    |
|                    | 0       | 2012102507550            | +441302378       | 2012-10-25T08:5                          | 0130          | Carolin           | 0033         |                    | 226       |    |
|                    | 10      | 2012102507571            | +441302378       | 2012-10-25T08:5                          | 0130          | Jo Lane           | 0179         |                    | 3         |    |
|                    |         | 2012102507560            | +441302378       | 2012-10-25T08:5                          | 0130          | Mobara            | 0033         |                    | 143       | -  |
| •                  | -       | m                        |                  | 50 · · · · · · · · · · · · · · · · · · · |               | 99 N              |              |                    | F         |    |
|                    |         |                          |                  |                                          |               |                   |              | 235                |           | _  |
| Status<br>and Sucr | resti   | illy read index file: G: |                  | \Customer\ISO Files\                     | Cache\6       | Index csv         |              |                    | Copy Stat | us |
|                    |         |                          |                  |                                          |               |                   |              | Ē                  | Select A  | 1  |
|                    |         |                          |                  |                                          |               |                   |              | - F                | Restore.  | -  |

#### Audio Link

| Paramet  | ers Configuration         | /iewer Do  | ocumentatio  | on                      |                                             |       |         |
|----------|---------------------------|------------|--------------|-------------------------|---------------------------------------------|-------|---------|
| ISO F    |                           | es\Custome | er\ISO Files | s\smartrecord 2011      | _04_18T180949_a_Video.iso Brows             | se Lo | ad      |
|          |                           |            |              |                         |                                             |       |         |
| <u> </u> |                           |            |              |                         |                                             |       |         |
| 1.000    | nts for Chicago           |            | Search       | Recorded Call           | ▼ For:                                      |       |         |
|          | Extension ID              | Call Dire  | 1            | Local Lookup<br>Display | Video                                       |       | F       |
|          | aaf61432-b011-4           | 0          |              |                         |                                             |       | -1      |
|          | 7eeef6dd-7197-4           | I          |              |                         | jsmith@ctigroup.com-20110415-143752-747.srf | [ 74  |         |
|          | 7eeef6dd-7197-4           | 1          |              |                         | jsmith@ctigroup.com-20110415-144610-748.srf |       | 74      |
|          | 7eeef6dd-7197-4           | 1          |              |                         | jsmith@ctigroup.com-20110415-151552-750.srf |       | 75 ≣    |
|          | c6e00d68-d957             | 1          |              |                         |                                             |       | -1      |
|          | c6e00d68-d957             | 1          |              |                         |                                             |       | -1      |
|          | aaf61432-b011-4           | 0          |              |                         |                                             |       | -1      |
|          | c6e00d68-d957             | 1          |              |                         |                                             |       | -1      |
|          | aaf61432-b011-4           | 0          |              |                         |                                             |       | -1      |
|          | aaf61432-b011-4           | 0          |              |                         |                                             |       | -1      |
|          | c6e00d68-d957-            | li -       |              |                         |                                             |       | -1 *    |
| <u> </u> |                           |            |              |                         | iii iii                                     |       |         |
| Status   |                           |            |              |                         |                                             |       | ~ .     |
| Grid Suc | cessfully read index file | e: G:\Temp | VISO Files   | Customer\ISO Files      | s\Cache\0_Index.csv                         | Copy  | Status  |
|          |                           |            |              |                         |                                             | Sele  | ect All |

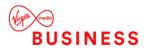

#### Video Link

Double-click a hyperlink item in the viewer to playback the content.

- Input This is the location of the ISO file (created by this tool) that you wish to view. When you create an ISO, the last one created will be rendered in Viewer
- Load Select this to manually load an ISO in the Viewer
- Search Select the field you wish to search
- For Enter the data you wish to find

#### Documentation

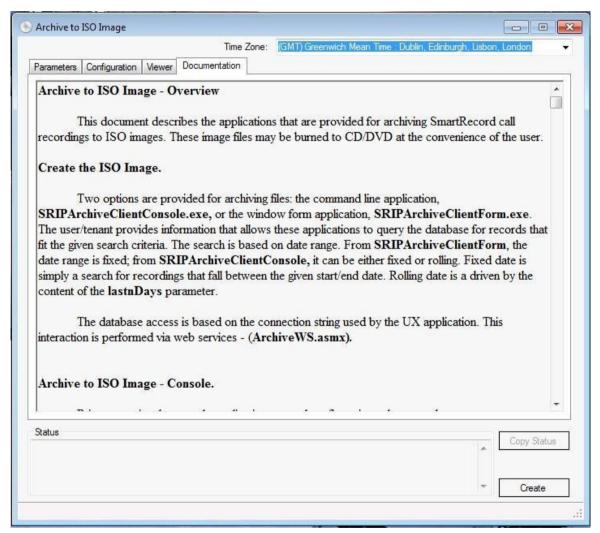

The documentation tab renders the content you're reading now.

#### Perform Several Test Runs First

Try the following initially to help you get familiar with the process:

- Set search criteria to some brief period of time, say 10 minutes, e.g. 2012-10-10-0800hrs 2012-10- 10-0810hrs
- Set configuration options:
  - o Select "Do not update archive database tables" you're just running tests

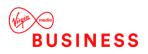

- Play with "Download this number of files concurrently"
- Click Create

#### WinForm Known Issues

Here are several items that can happen and what actions you can take.

- 1. Server timeout during download This is an issue that is out of our control but we have noticed this may happen during times when the service provider is performing maintenance on their system. When timeout occurs you'll see this message:
  - "ARC file download (audio) timed out; ending session. File download timed out please retry later..."
- 2. Downloaded less files than expected If this happens you'll see this message: The file(s) and the action to take:
  - a) "File:c:\CTIGROUP\Chicago\Download\RecordedCallFiles\2012101709533101302378295-00353449395721-399648-4554046.mp3 was not found in ISO package content list..."
  - b) "Downloaded 1 less file(s) than expected; you can perform another search attempt using the date time shown in the first 14 characters of the file name(s)."
- 3. Download encountered a transport problem that creates file(s) that can't be used or removed. This problem will require that the ARC application is closed and re-opened. Prior to exiting, note the date time information found in the first 14 characters – use this information to set the search criteria to filter the search to the records that failed. Here is the error message:
  - "File:c:\CTIGROUP\Chicago\Download\RecordedCallFiles\2012101709533101302378295-00353449395721-399648-4554046. mp3 did not download successfully; close application and retry later..."
- 4. Download Speed This is an important but misunderstood part of the download process. Here are some things to consider:
  - Your internet speed
  - Internet traffic on your network
  - Internet connection speed of the site you are downloading from
  - What your computer is doing at the time you're downloading
  - What the remote computer is doing at the time you're downloading
  - How many others are trying to download at the same time

As an example if your internet connection speed is 6Mbps download and you're trying to download 48Mbps, but the remote site has an upload speed of 1Mbps, your effective download speed is at best 1Mbps assuming no other user of the download source is downloading at the same time.

- Test your download/upload speed: <a href="http://www.speedtest.net/>"></a>
- MFile Download Calculators:
  - o <<u>http://www.numion.com/Calculators/Time.html</u>>
  - o <<u>http://martindalecenter.com/AATimeCalc.html</u>>

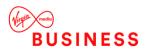

# Archive to ISO Image - Console

The console application is primarily intended for use as a scheduled task – outside of that scenario, there is no true utility for using the console application. Later in this document we'll explain how to create a scheduled task. Prior to running the console application, several configuration values must be set. First, open this file:

- \CTI Group\ArchiveClientTools\v1-0-0\SRIPArchiveClientConsole.exe.config Look for the following keys:
- <add key="ARCURL" value="https://ValidDomainNameRequiredHere/CallRecorder/" />
- <add key="ISODirectoryLayout" value="C:\Temp\RecordedCallFiles\ISO\TempFilesC\" />
- <add key="TimeZone" value="(GMT-05:00) Eastern Time (US & amp; Canada)" />

**ARCURL** – This is the location of the provider web server. It should be the SmartRecord URL.

The files will be retrieved from this server. By default the scheme is "**https**", change if necessary. Replace "**ValidDomainNameRequiredHere**" with the correct domain name.

**ISODirectoryLayout** – This is the layout that will be applied to the ISO image so be sure to update this to the value you want. This will **also** be used as the download work directory! Suggest providing something like "C:\CompanyName\Location\UserName\Backups".

**TIMEZONE** – This is the time zone you wish the search to be based on, e.g. "search for calls that were made from 8-5, EST". To find the correct time zone name to use, enter the following:

SRIPArchiveClientConsole /tz >> TimeZoneList.txt

This command will output a list of the available time zones – just open **TimeZoneList.txt**. Once the configuration file has been saved the console application is ready to use:

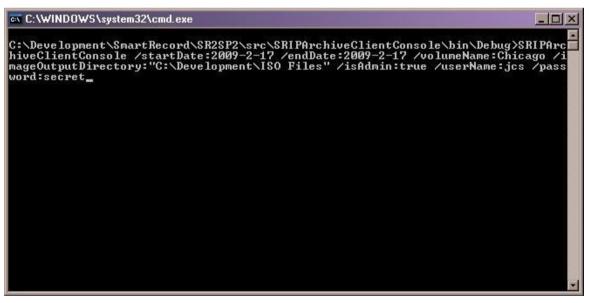

Start application by entering the program name and setting the desired keyword parameters:

#### SRIPArchiveClientConsole:

• An application that provides a means for archiving

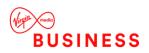

• SmartRecord IP recorded calls into an ISO image

Usage: SRIPArchiveClientConsole/startDate:2009-2-17 [other options]

#### /startDate:yyyy-mm-dd

- Select files created on or after this date
- Required if lastnDays set to 0

#### /endDate:yyyy-mm-dd

- Select files created before or on this date
- Required if lastnDays set to 0

#### /lastnDays:0

• Select files that were created during the last "n" days. Default 0.

#### /userName:tenantname

Required

#### /password:tenant password

Required

#### /isAdmin:false

• If the user is a tenant admin, set this value to "true". Default false

#### /archiveRecyleBin:false

• If flag set to true, all calls in recycle bin will be archived - doesn't filter on date. Default false

#### /includeArchivedCalls:false

• Set to true to search for calls that has been archived. Default false

#### /updateArchiveDbTables:true

• Set to false to ignore updating ARC database tables. Default true

#### /volumeName:

- Specifies name for the ISO image
- Required

#### /imageOutputDirectory:"C:\CompanyName\Location\UserName\ImageFolder"

• Specifies the directory to write the ISO file into

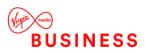

Required

#### /timezone:"(GMT) Greenwich Mean Time : Dublin, Edinburgh, Lisbon, London"

- Specify time zone to apply must be enclosed in quotes
- Default:"(GMT-05:00) Eastern Time (US & Canada)"
- To see list of time zone names enter the following:

#### SRIPArchiveClientConsole /tz >> TimeZoneList.txt

- /?:
- Help

#### Examples:

#### SRIPArchiveClientConsole /startDate:2009-2-17 /endDate:2009-2-17

 /volumeName:Chicago /imageOutputDirectory:"C:\RecordedCalls\ISO Output" /isAdmin:true/userName:space /password:ghost@

#### SRIPArchiveClientConsole /volumeName:Chicago

 /imageOutputDirectory:"C:\RecordedCalls\ISO Output"/isAdmin:true /userName:space/password:ghost@/lastnDays:2

#### Console Session Example:

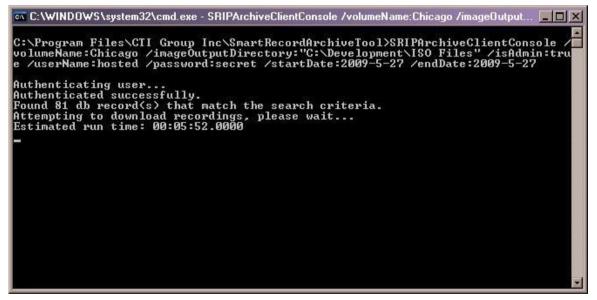

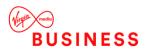

#### Program starting:

| C:\WINDOWS\system32\cmd.exe                                                       |        |
|-----------------------------------------------------------------------------------|--------|
| Attempting to download recordings, please wait                                    |        |
| Estimated run time: 00:05:52.0000                                                 |        |
| Downloaded 81 file(s) for archive into C:\Development\ISO Files\hosted_2009       | _0e_0  |
| 1T154212_ISOImage.iso                                                             |        |
| Generate index file (csu)                                                         |        |
| Index_created. Elapsed Time: 00:00:00.0002                                        |        |
| 000% Building Image Structure                                                     |        |
| 000% Adding 20090527185113-1001-1000-40227429-1155.mp3 size = 145967              |        |
| 001% Adding 20090527185049-1001-1000-40227429-1154.mp3 size = 69935               |        |
| 002% Adding 20090527184229-1001-1000-40227405-1151.mp3 size = 174479              |        |
| 002% Adding 20090527184157-1001-1000-40227405-1150 mp3 size = 95639               | 1 ODE  |
| 003% Adding 20090527173731-3176647284-913172624657-40227110-1140.mp3 size =       | = 1075 |
|                                                                                   |        |
| 004% Adding 20090527171754-1003-1001-40226892-1136.mp3 size = 138623              |        |
| 004% Adding 20090527170801-1003-1001-40226785-1134.mp3 size = 118535              | - 1995 |
| 005% Adding 20090527170714-3176647284-913172624657-40226774-1133.mp3 size =<br>55 | 1725   |
| 005% Adding 20090527170634-3176647284-913172624657-40226762-1132.mp3 size =       |        |
| 1003/ HUILIN 2003032/11/0034-31/004/204-3131/202403/-40220/02-1132.mp3 8126 -     | - 5507 |
| 006% Adding 20090527170359-1003-1001-40226740-1131.mp3 size = 66695               |        |
| 006% Adding 20090527170330-1003-1000-40226734-1130.mp3 size = 82895               |        |
| 007% Adding 20090527164105-1003-1001-40226488-1129.mp3 size = 103631              |        |
| 007% Adding 20090527164046-1003-1000-40226484-1128.mp3 size = 100391              |        |
| 008% Adding 20090527161213-1003-1001-40226141-1127.mp3 size = 99959               |        |
| 009% Adding 20090527153227-1003-1002-40225438-1126.mp3 size = 192191              | 1      |
|                                                                                   |        |

File downloaded completed, begin creating the ISO image:

| C:\WINDOWS\system32\cmd.exe                                                                                                    | - 0 :    |
|----------------------------------------------------------------------------------------------------|----------|
| 40220083-1066.mp3                                                                                                    |          |
| 192% Formatting \Temp\RecordedCallFiles\ISO\TempFilesC\20090527102703-100<br>10220070-1065.mp3                                           | 3-1000-  |
| 193% Formatting \Temp\RecordedCallFiles\ISO\TempFilesC\20090527095408-100<br>10219402-1064.mp3                                           | 2-1001-  |
| 193% Formatting \Temp\RecordedCallFiles\ISO\TempFilesC\20090527095353-100<br>-40219394-1063.mp3                                          | 12-60000 |
| 193% Formatting \Temp\RecordedCallFiles\ISO\TempFilesC\20090527095206-100<br>-40219370-1062.mp3                                          | 12-60000 |
| 193% Formatting \Temp\RecordedCallFiles\ISO\TempFilesC\20090527095057-100<br>10219368-1061.mp3                                           | 13-1000- |
| 197% Formatting \Temp\RecordedCallFiles\ISO\TempFilesC\20090527094911-100<br>-40219345-1060.mp3                                          | 12-60000 |
| 197% Formatting \Temp\RecordedCallFiles\ISO\TempFilesC\20090527094809-100<br>10219327-1059.mp3                                           | 13-1000- |
| 199% Formatting \Temp\RecordedCallFiles\ISO\TempFilesC\Index.csv<br>.00% Processing Complete - File(s): 82 - Elapsed Time: 00:03:54.0027 |          |
| lpdating database                                                                                                    |          |
| lpdating Archive table<br>Irchive update completed.                                                                                      |          |
| lpdating ArchiveLink table                                                                                                    |          |
| rchiveLink update completed.<br>Database update completed. Elapsed Time: 00:00:00.0091<br>Total Run Time: 00:03:55.0051                  |          |

ISO image created – database updated – task completed.

#### Run Archive Console Client as a Windows Scheduled Task

Prior to running the archive client application as a scheduled task, you'll need to modify **ARCClient.bat.** In this file you will find usage comments along with the command that will be executed by the scheduler. Make the applicable modifications to this command by setting the desired archive parameters. Once this file is ready, a scheduled task can be created that will execute it.

How to Create a Windows Scheduled Task. To open Scheduled Tasks, click Start, click All Programs, Accessories, System Tools, and Task Scheduler.

To schedule a new task:

• Double-click Add Scheduled Task to start the Scheduled Task Wizard, and then click Next in

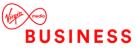

the first dialog box

- The next dialog box displays a list of programs that are installed on your computer, either as part of the Windows XP operating system, or as a result of software installation
- Click **Browse** and, if the default destination has been used already, go to **\CTI Group Inc\SmartRecordArchiveTool**, select **ARCClient.bat** and then click **Open**
- Type a name for the task, and then choose one of the following options:
  - o Daily
  - o Weekly
  - Monthly
  - One time only
  - When my computer starts (before a user logs on)
  - When I log on (only after the current user logs on)
  - Click Next, specify the information about the day and time to run the task, and then click Next. Note that the information about the day and time to run the task vary depending on the selection that you made in the previous wizard dialog box. For example, if you chose
     Weekly, you must indicate the day of the week, the time, and if the task should run every week, every 2 weeks, every 3 weeks, and so on
  - Type the name and password of the user who is associated with this task. Make sure you choose a User with sufficient permissions to run the program. By default, the wizard selects the name of the user who is currently logged on
  - Click Next, and then click Finish after you verify the choices that you have made

For more details go to <http://support.microsoft.com/kb/308569>

#### **Console Known Issues**

The singular issue of the console application is it's very slow – and this must be taken into consideration when setting up scheduled tasks. You must plan your schedules to ensure a task is finished before the next task starts. A reasonable rule of thumb to help estimate how long a session might run is the console version runs x times slower than the WinForm where x is the number of files downloaded concurrently.

As an example, run a test archive based on a search criteria of 1 day. Set the configuration concurrent file download to 7. At conclusion, note the total elapsed time; the console version for that same time period will take approximately 7 times as long.

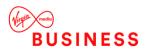

# Voice Recording Usage Frequently Asked Questions

#### Question 1: How much data does a 1 minute call consume?

Around 178Kbps (Average of 5.6mins per Mbps).

#### **Question 2: What CODECS are supported?**

G.711, G.729, G.722 (HD).

#### Question 3: What file format are the recordings in?

MP3.

#### Question 4: Can I download my own Voice Recordings?

Yes – Calls can be download either via the web interface, (download button), or the archive utility, (ISO Image).

#### Question 5: Can I email my Voice Recordings from within the Portal?

Yes – A link to the Voice Recording can be emailed externally from the Voice Recording Portal (email button).

#### Question 6: What happens if I go over my storage limit?

Answer: Voice Recording contains an automatic deletion process that removes recordings older than the specified time period, 30 days, 180 days or 7 years. If the storage limit is exceeded, (Fair usage policy for 30 days), recordings will also be automatically deleted from the system. Before files are removed an email notification is sent notifying either to archive or delete old recordings or they'll be automatically deleted.

#### Question 7: Can I record inbound mobile phone calls? (E.g.: Remote Office, etc.)?

Yes – When using features such as remote office, call forward always, etc. calls can be recorded.

#### Question 8: Can I record outbound mobile phone calls? (E.g.: Remote Office)?

Yes – When using click to dial features, calls can be recorded. That is, if the outbound call is initiated from the Toolbar when Remote Office is 'on', the call established to the remote office destination will be recorded.

#### Question 9: Can I recover a Voice Recording if I've deleted it?

Answer: If a recording is deleted from the "Call Recorded" tab, then they've been moved to the recycle bin. Calls can be recovered from the recycle bin. If the recycle bin is emptied calls are permanently deleted.

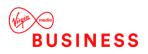

#### Question 10: Are DTMF tones recorded?

No – DTMF tones aren't recorded.

#### Question 11: What kind of DDIs can I record?

You can only record end users with DDIs. Site feature will not be recorded. Example: Auto Attendant, Hunt Group, Voice Portal.

#### Question 12: Can a Virgin Media have 'admin' access to a Customer's Recordings?

Unfortunately, due to privacy and data protection policies this is not possible.

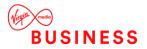

# Thank you

**Registered Office:** 

© **Virgin Media Business Ltd.** 500 Brook Drive Reading RG2 6UU

T: 0800 052 0800

Registered in England and Wales No. 01785381

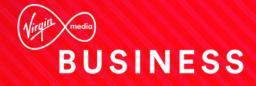